# ETG Artifact<br>ETG Remover AI

# Restauration d'images<br>compressées en JPEG

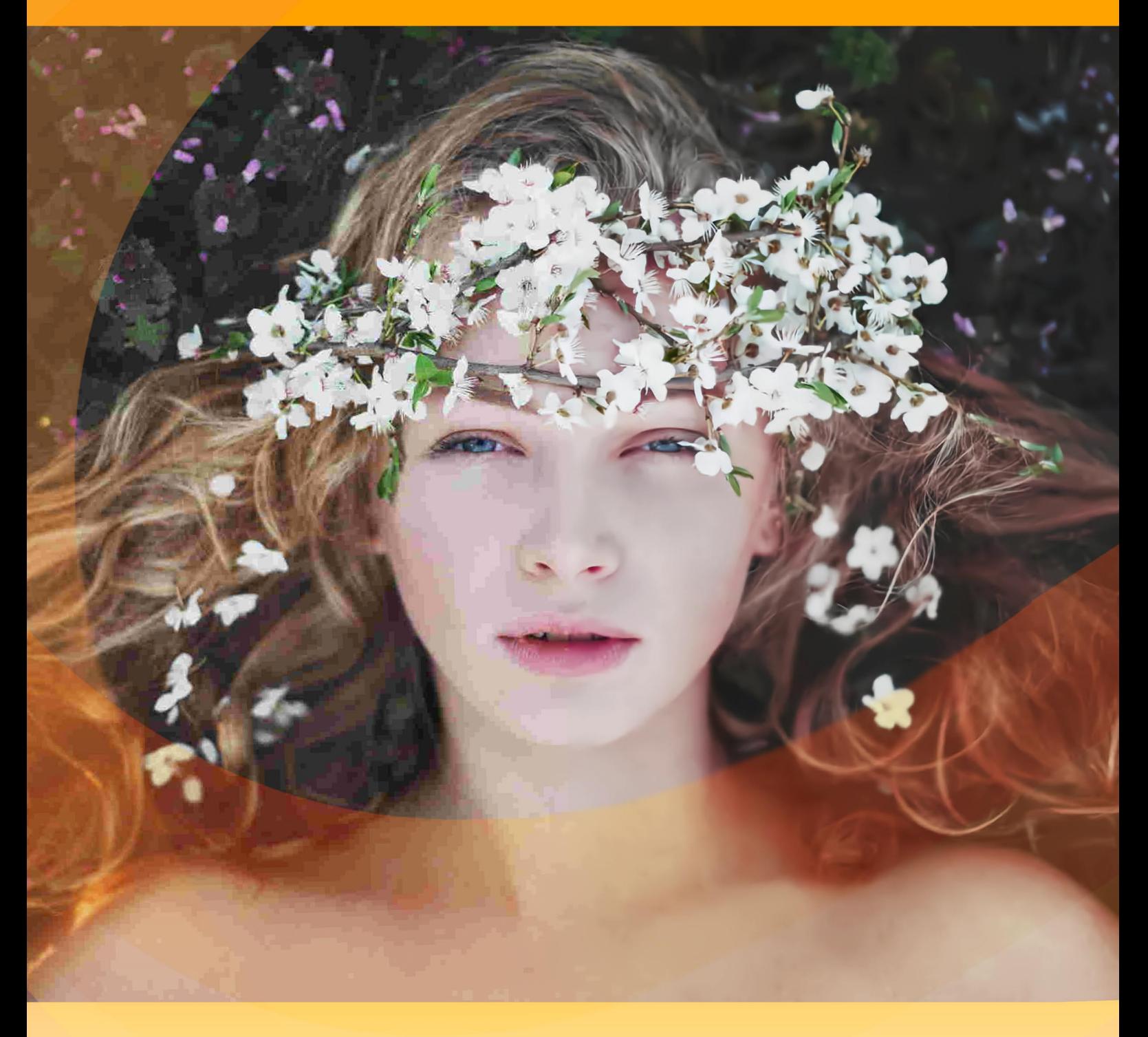

akvis.com

# **CONTENU**

- [Champ d'application](#page-2-0)
- [Installation du programme \(Windows\)](#page-6-0)
- [Installation du programme \(Mac\)](#page-9-0)
- [Installation du programme \(Linux\)](#page-11-0)
- Comment fonctionne-t-il?
	- [Activation du logiciel](#page-13-0)
	- [Espace de travail](#page-16-0)
	- [Comment utiliser le logiciel](#page-21-0)
	- [Préférences](#page-24-0)
	- [Traitement par lots](#page-25-0)
	- [Imprimer l'image](#page-26-0)
- Exemples
	- [Récupération d'images compressées](#page-29-0)
- [Logiciels de AKVIS](#page-34-0)

### <span id="page-2-0"></span>**AKVIS ARTIFACT REMOVER AI 3.0** | RESTAURATION D'IMAGES COMPRESSÉES EN JPEG

**AKVIS Artifact Remover AI** est un logiciel gratuit d'amélioration d'image destiné à restaurer les images avec n'importe quel taux de compression. Le logiciel utilise des algorithmes d'apprentissage automatique pour éliminer les artefacts JPEG et les dégradations, réduire la pixelisation et nettoyer les bords. Obtenez des images sans artefacts en un clic !

Les artefacts JPEG sont généralement causés par une compression d'image agressive et apparaissent sous forme de points supplémentaires, de coutures, de blocs flous, de bords irréguliers ou mal ajustés, de détails tachés et de dégradation des couleurs.

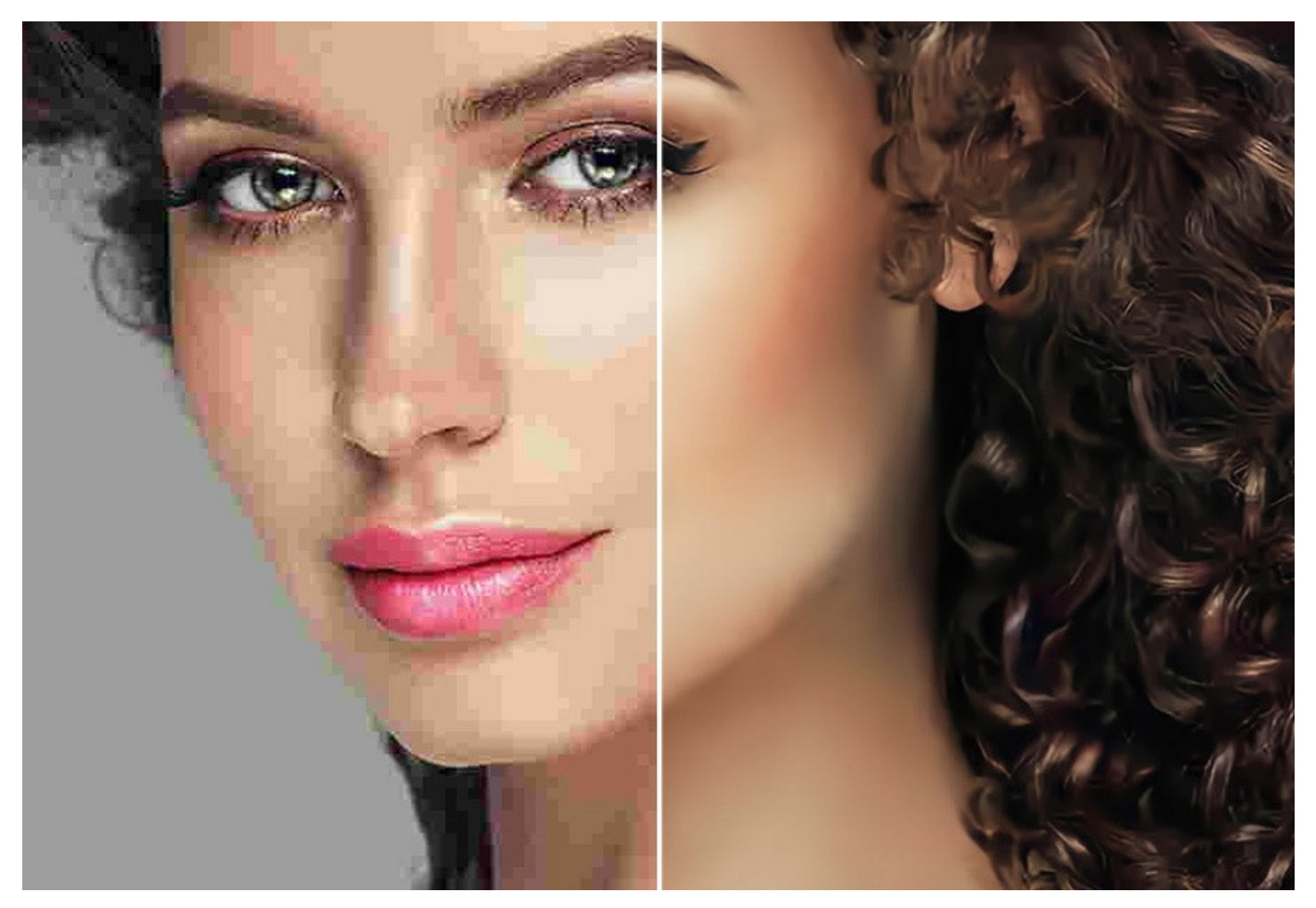

**Artifact Remover AI** est tout aussi efficace pour éliminer tous les types d'artefacts, y compris le *bruit de moustique*, la pixellisation, etc.

Le logiciel est un incontournable pour les utilisateurs à domicile et les entreprises.

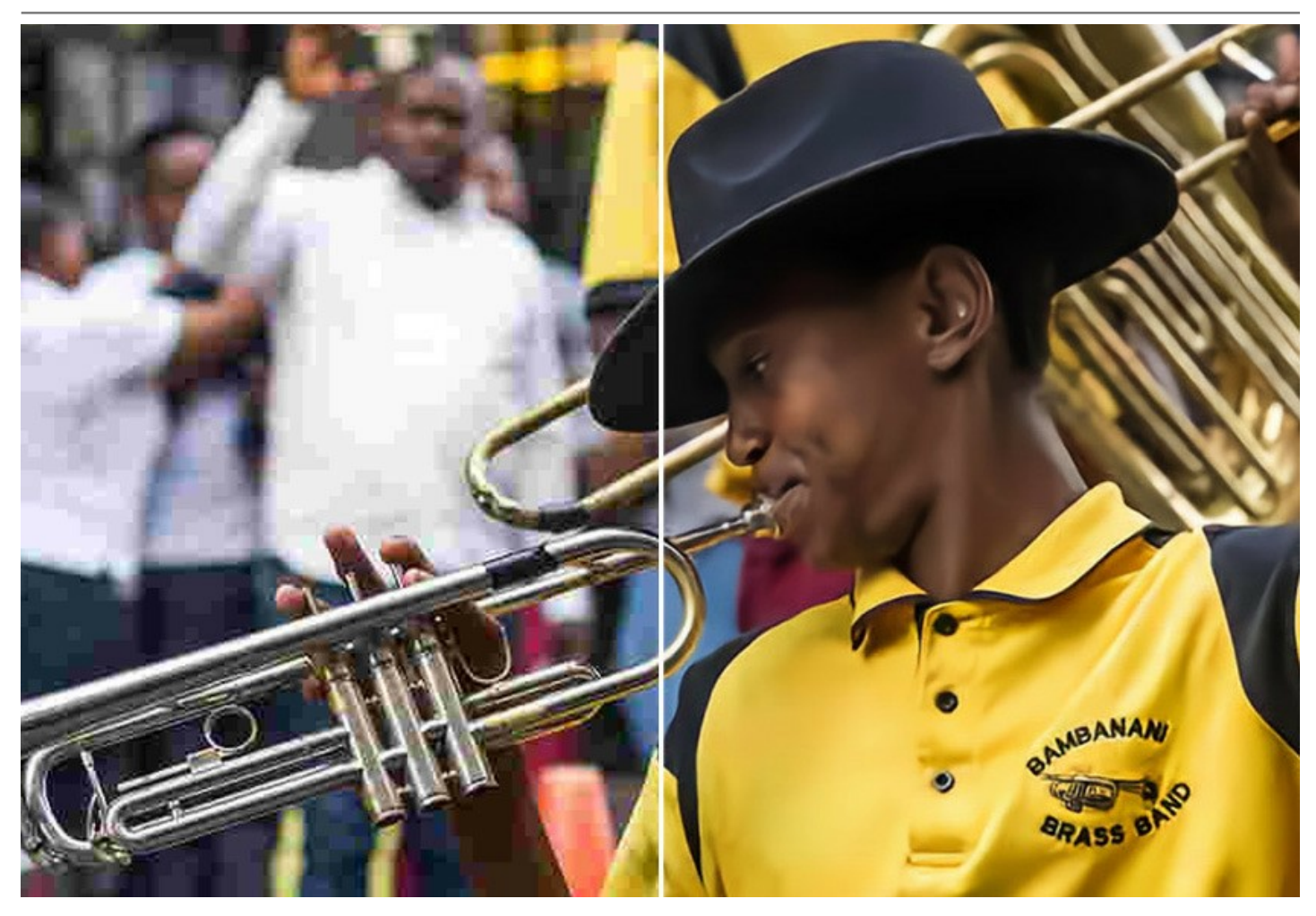

Ce logiciel basé sur l'IA propose quatre modes de réglage d'image, en fonction de la qualité de la photo traitée :

▶ Le mode **Compression faible** vous permet d'améliorer les images enregistrées avec une qualité supérieure à la moyenne ;

▶ Le mode **Compression élevée** est utile pour restaurer les images de mauvaise qualité ;

▶ Le mode **Compression élevée avec bruit** fonctionne très bien pour les photos floues enregistrées avec une mauvaise qualité ;

▶ Le mode **Extrême** est utile pour récupérer les photos gravement endommagées, redimensionnées et réenregistrées plusieurs fois.

Chaque mode de traitement implique un réseau de neurones unique développé spécialement pour cette occasion.

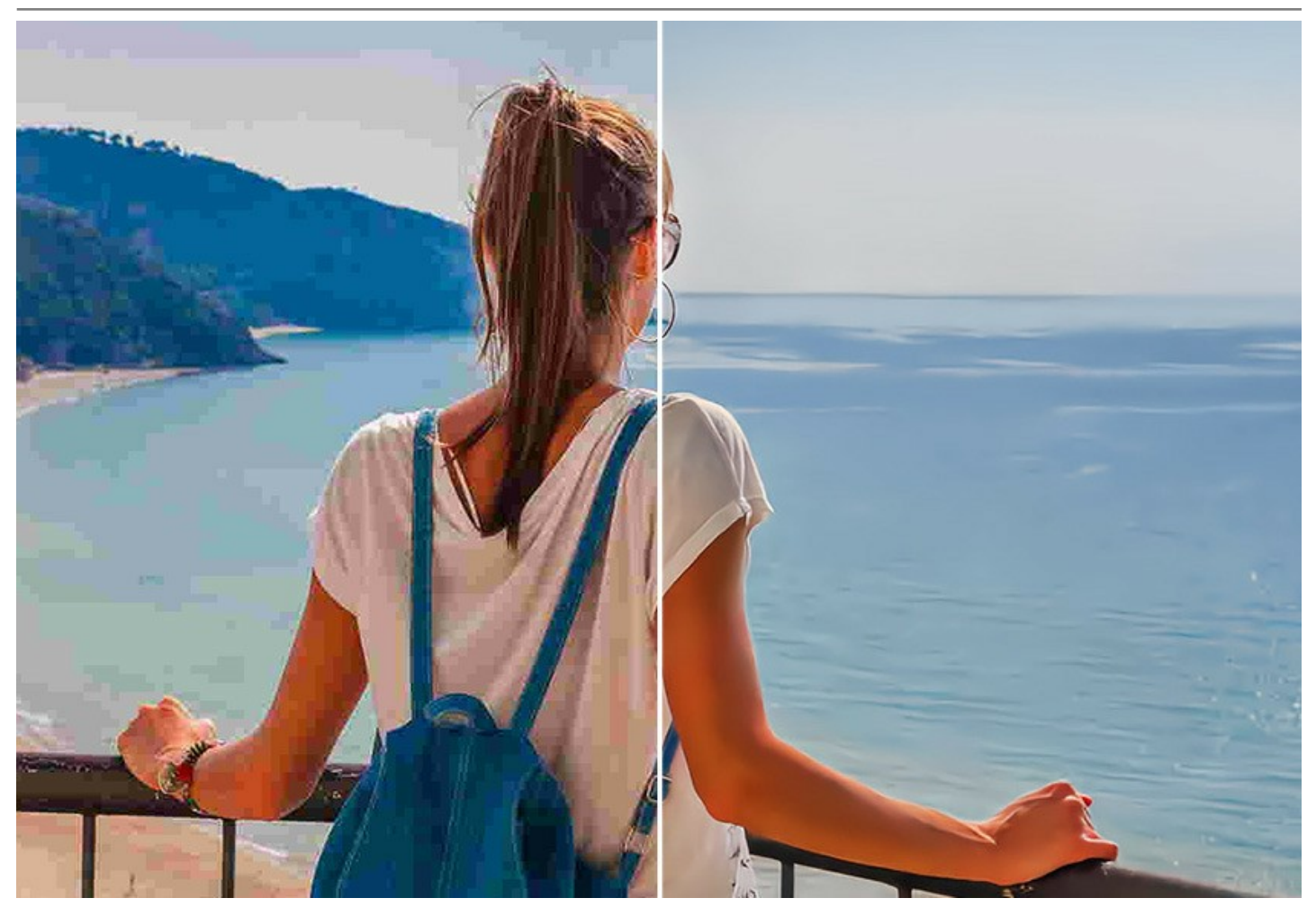

Le logiciel est disponible gratuitement pour un usage personnel ! Pour obtenir une clé de la licence **Free**, entrez votre adresse e-mail dans la fenêtre de démarrage. [En savoir plus.](#page-13-0)

Pour une utilisation commerciale, vous avez besoin de la licence **Business**. [Comparez les licences Free et Business.](https://akvis.com/fr/artifact-remover/comparison.php?utm_source=help)

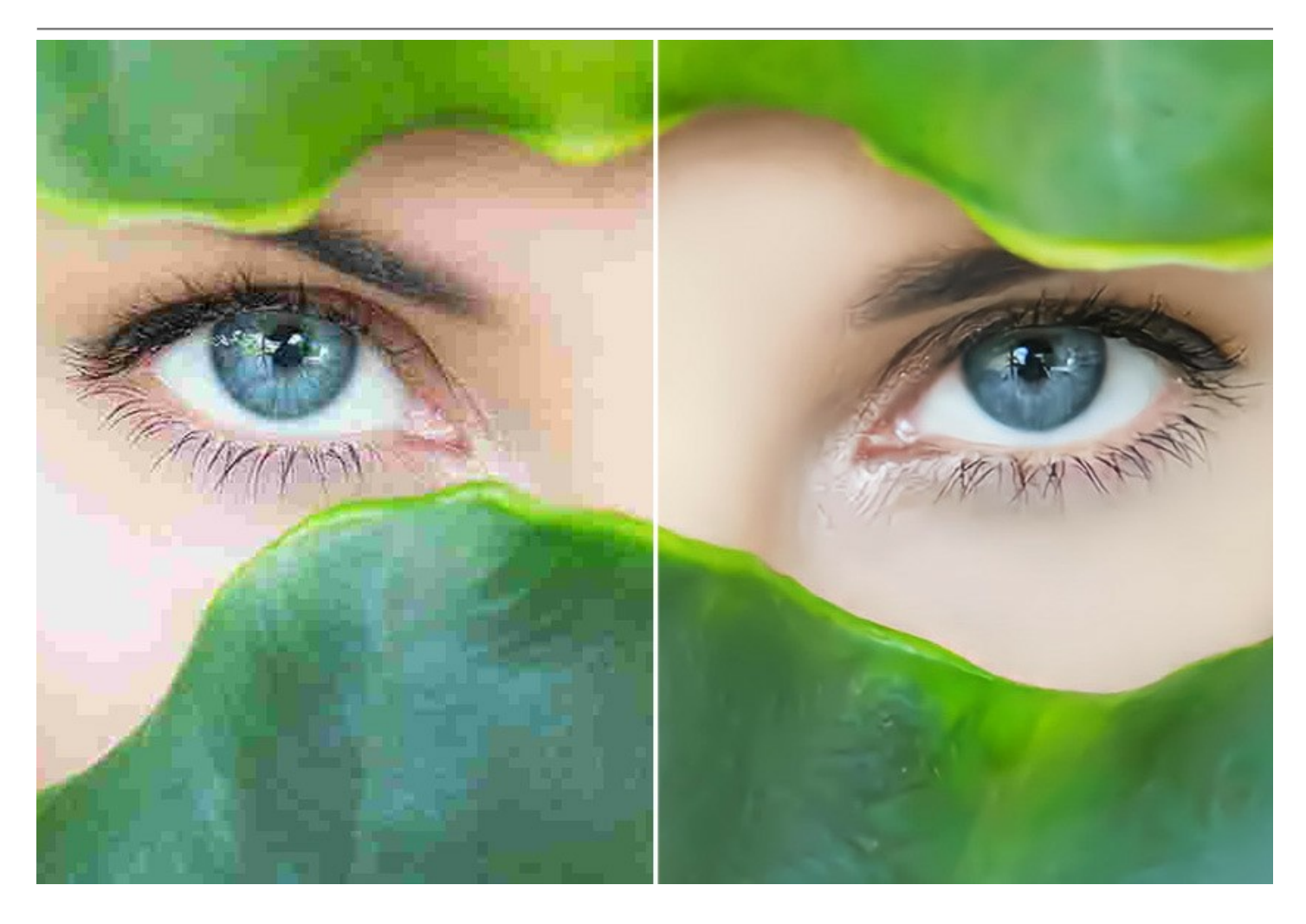

**AKVIS Artifact Remover AI** peut fonctionner de manière indépendante comme *application autonome (standalone)* et comme *plugin* dans un logiciel de traitement d'image. Le plugin est compatible avec [AliveColors](https://alivecolors.com/fr/about-alivecolors.php), Adobe Photoshop, Photoshop Elements, Corel PaintShop Pro et d'autres éditeurs. [Veuillez consulter la page de compatibilité des plugins AKVIS](https://akvis.com/fr/compatibility-software.php?utm_source=help).

#### <span id="page-6-0"></span>**INSTALLATION SUR WINDOWS**

Veuillez suivre cette fiche d'instructions pour installer les logiciels AKVIS sur Windows.

Vous devez avoir les droits d'administrateur pour installer le logiciel sur votre ordinateur.

Avant d'installer un plugin AKVIS, assurez-vous que le logiciel de retouche photo, où vous voulez l'installer, est fermé. Si le logiciel de retouche photo était ouvert pendant l'installation, vous devriez le relancer.

- 1. Cliquez sur le fichier **exe**.
- 2. Sélectionnez votre langue et appuyez sur le bouton **Installer**.
- 3. Pour continuer le processus d'installation, vous devez lire et accepter le **Contrat de Licence Utilisateur Final**.

Cochez la boîte **"J'accepte les termes de ce contrat de licence"** et appuyez sur **Suivant**.

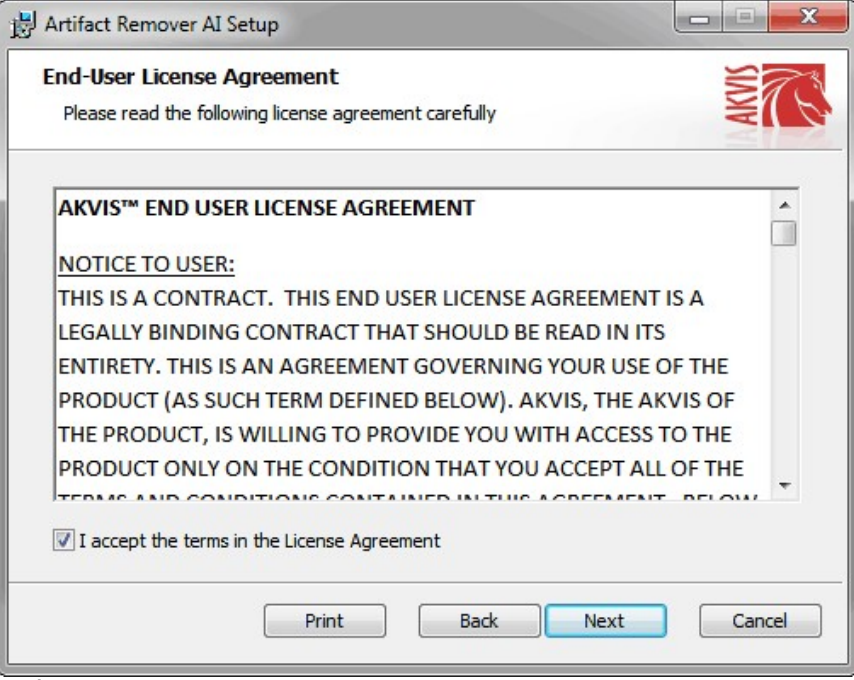

4. Pour installer le **Plugin**, sélectionnez votre ou vos logiciels de retouche photo dans la liste.

Pour installer la version **Standalone**, assurez-vous que la case **Standalone** est activée. Pour créer un raccourci du logiciel sur le bureau, activez la boîte de contrôle **Raccourci sur le bureau**.

Appuyez sur **Suivant**.

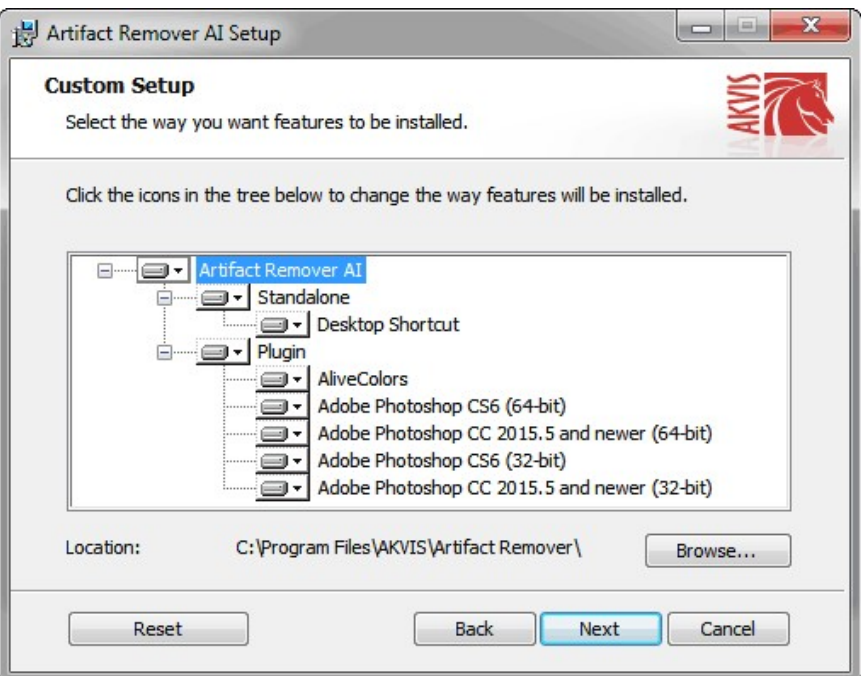

5. Appuyez sur le bouton **Installer**.

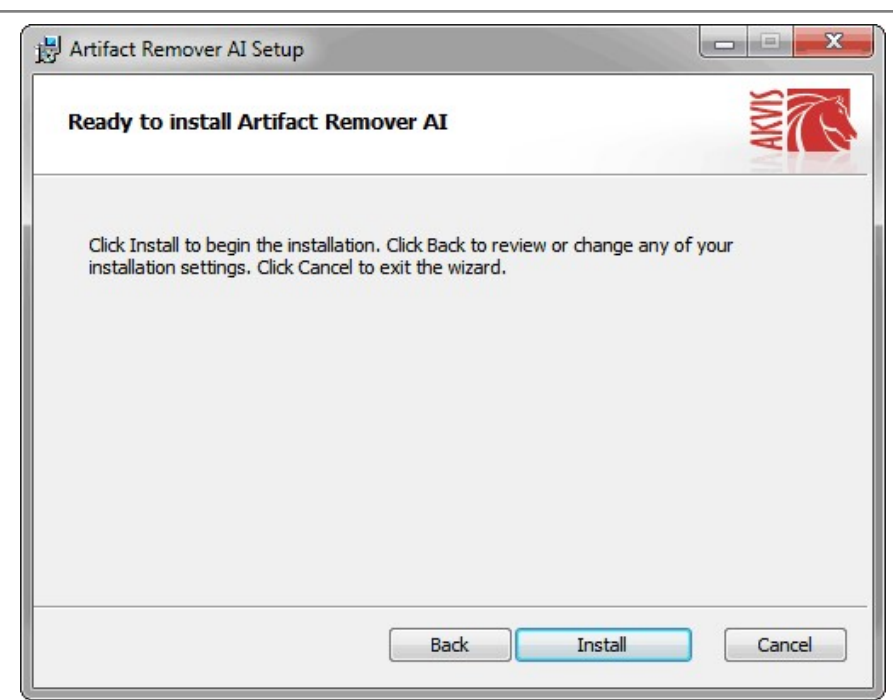

6. L'installation est en cours.

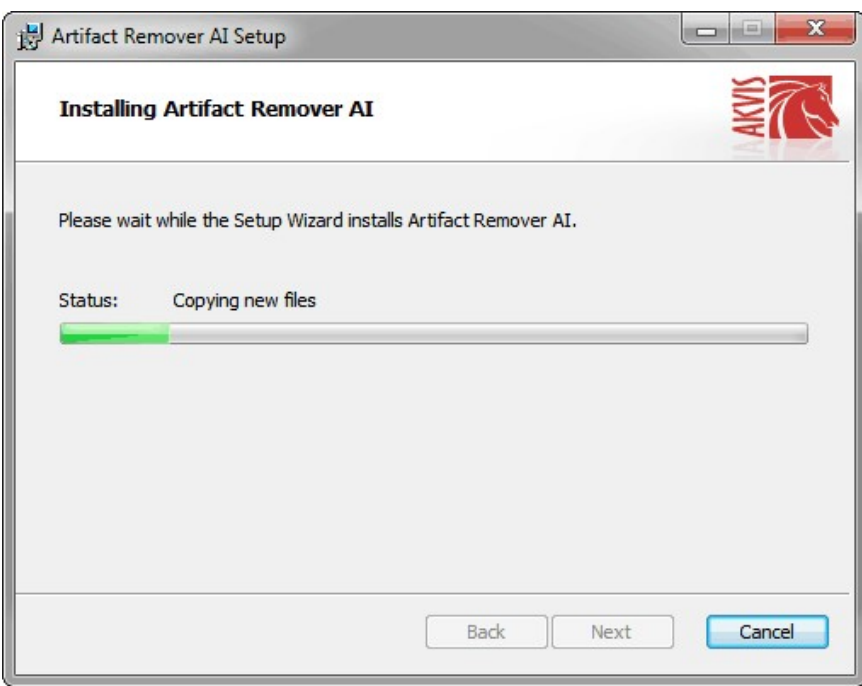

7. L'installation est finie. Newsletter AKVIS pour être informé des mises à jour, des événements et des offres spéciales. Entrez votre adresse e-mail et confirmez que vous acceptez la politique de confidentialité.

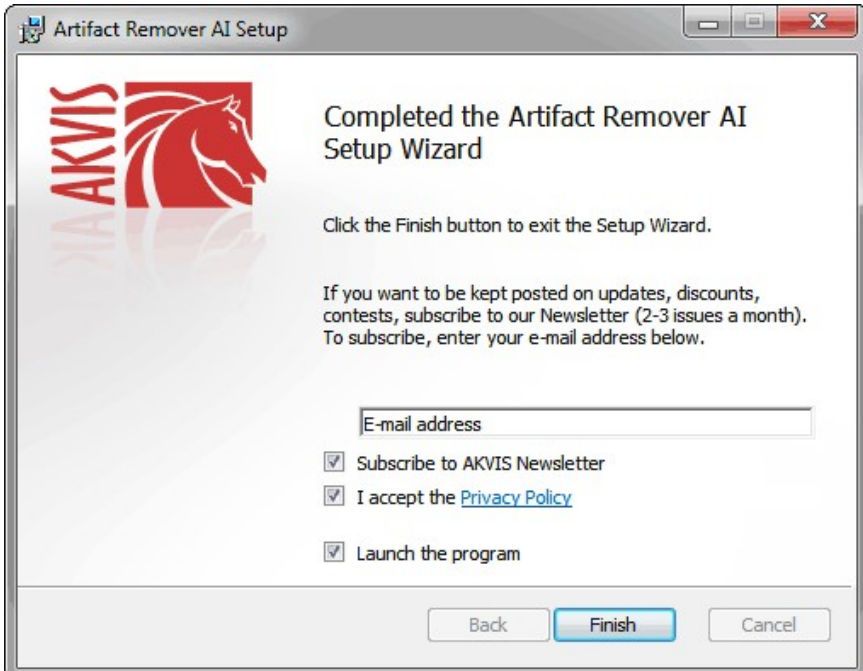

8. Appuyez sur **Terminer**.

Après l'installation de la version **Standalone**, vous verrez une nouvelle ligne dans le menu **Start** et un raccourci sur le bureau (si la boîte **Raccourci sur le bureau** a été activée).

Après l'installation de la version **plugin**, vous verrez une nouvelle ligne dans le menu Filtre (Effets) de votre logiciel de retouche photo. Par exemple dans **Photoshop** : **Filtre -> AKVIS –> Artifact Remover AI**, dans **AliveColors** : **Effets -> AKVIS –> Artifact Remover AI**.

#### <span id="page-9-0"></span>**INSTALLATION SUR MAC**

Veuillez suivre cette fiche d'instructions pour installer les logiciels AKVIS sur Mac.

Vous devez avoir les droits d'administrateur pour installer le logiciel sur votre ordinateur.

- 1. Ouvrez le fichier **dmg** :
	- **akvis-artifact-remover-app.dmg** pour installer la version **Standalone**
	- **akvis-artifact-remover-plugin.dmg** pour installer la version **Plugin** dans votre éditeur d'images.
- 2. Lisez L'accord de licence et cochez la boîte **J'accepte les termes de ce contrat de licence** si vous acceptez les termes.  $\circ\bullet\bullet$ akvis-artifact-remover-app.dmg

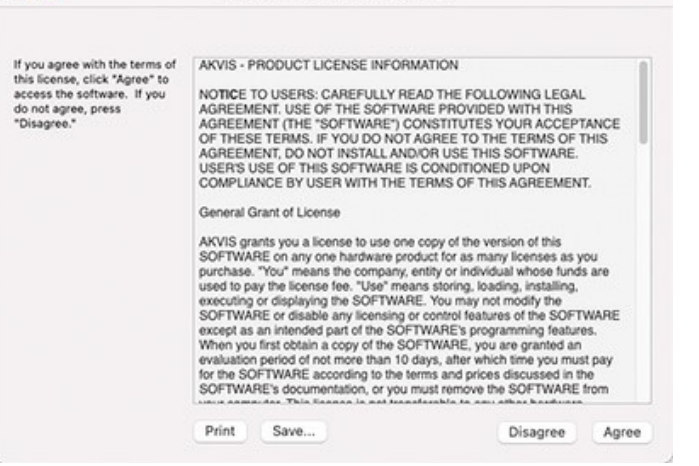

3. Le **Finder** s'ouvre avec l'application **AKVIS Artifact Remover AI** ou le plugin **AKVIS Artifact Remover AI** à l'intérieur.

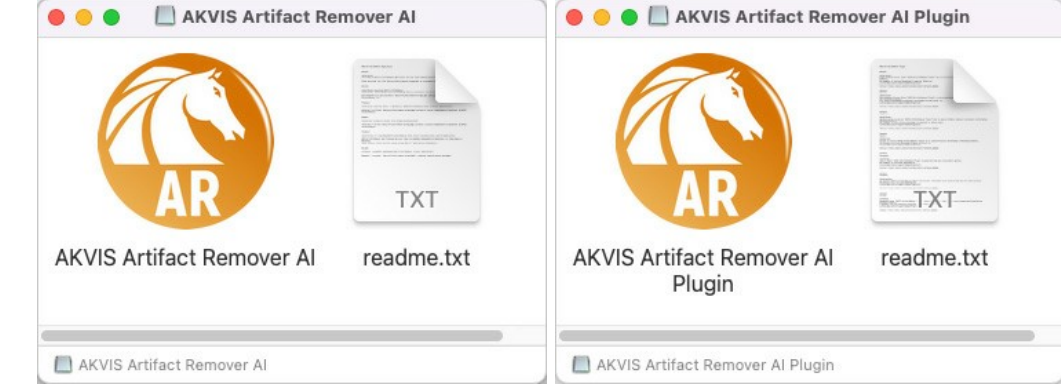

4. Pour installer la version **Standalone**, il faut faire glisser l'application **AKVIS Artifact Remover AI** dans le dossier **Applications** (ou dans tout autre lieu que vous voulez).

Pour installer la version **Plugin**, il faut faire glisser le dossier **AKVIS Artifact Remover AI Plugin** dans le dossier **Plug-Ins** de votre logiciel de retouche photo :

**AliveColors** : Vous pouvez choisir le dossier des plugins dans les **Préférences**.

**Photoshop CC 2023, CC 2022, CC 2021, CC 2020, CC 2019, CC 2018, CC 2017, CC 2015.5** : **Library/Application Support/Adobe/Plug-Ins/CC**;

**Photoshop CC 2015** : **Applications/Adobe Photoshop CC 2015/Plug-ins**;

**Photoshop CS6** : **Applications/Adobe Photoshop CS6/Plug-ins**.

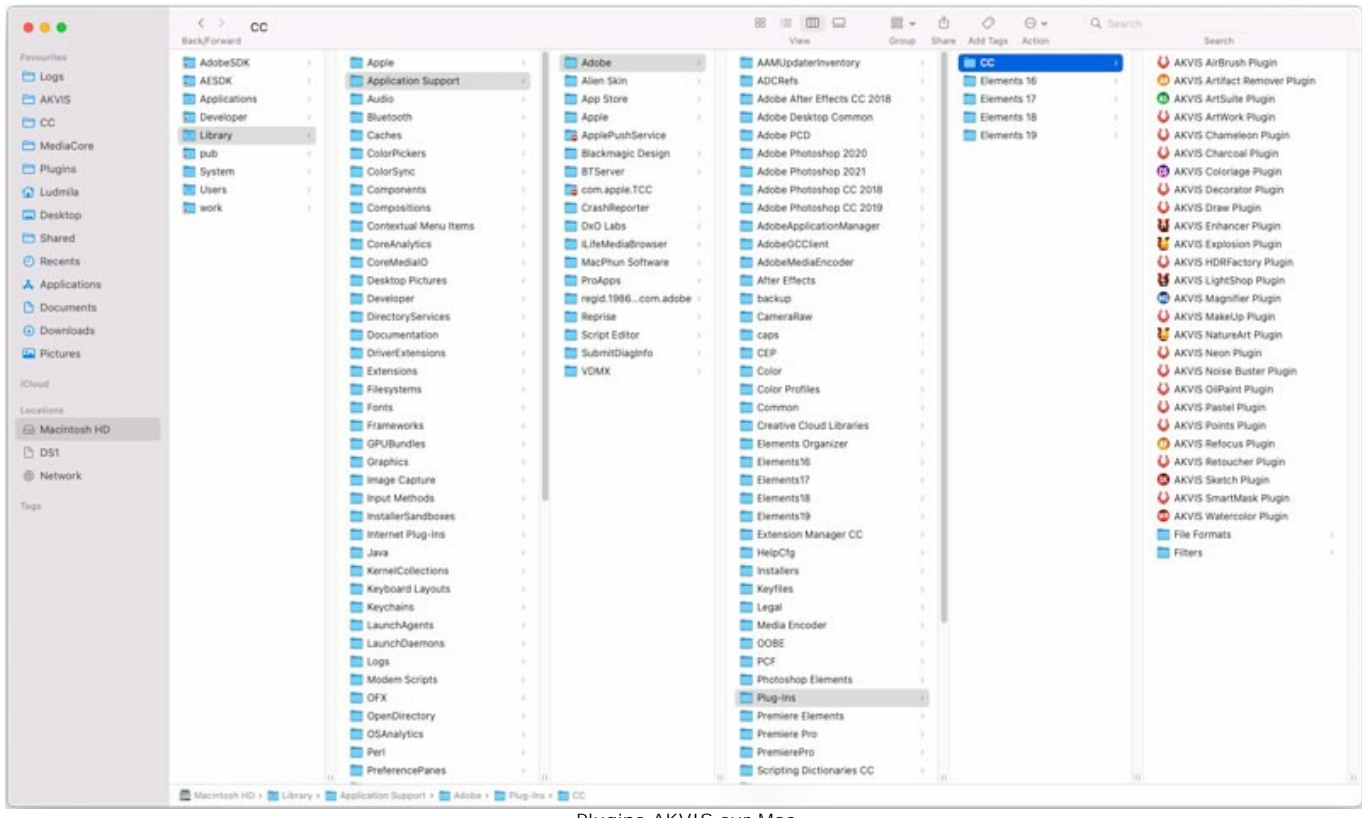

Plugins AKVIS sur Mac (cliquez pour agrandir)

Après l' installation du plugin **AKVIS Artifact Remover AI**, vous verrez une nouvelle ligne dans le menu Filtre (Effets) de votre logiciel de retouche photo. Sélectionnez dans **Photoshop** : **Filtre -> AKVIS -> Artifact Remover AI**, dans **AliveColors** : **Effets -> AKVIS -> Artifact Remover AI**.

Exécutez la version autonome en double-cliquant sur son icône dans le **Finder**.

Vous pouvez également exécuter les logiciels AKVIS à partir de l'application **Photos** en choisissant la commande **Image -> Modifier avec** (dans High Sierra et les versions ultérieures de macOS).

#### <span id="page-11-0"></span>**INSTALLATION SUR LINUX**

Veuillez suivre cette fiche d'instructions pour installer les logiciels AKVIS sur Linux.

**Note.** Les logiciels AKVIS sont compatibles avec le **noyau Linux 5.0+ 64 bits**. Vous pouvez trouver la version du noyau en utilisant la commande **uname -srm**.

#### Installation sur les systèmes basés sur **Debian** :

**Note.** Vous avez besoin des autorisations apt-install ou apt-get pour installer les logiciels.

- 1. Exécutez le terminal.
- 2. Créez un répertoire pour stocker les clés :
- **sudo mkdir -p /usr/share/keyrings**
- 3. Téléchargez la clé qui a signé le dépôt : **curl -fsSL https://akvis.com/akvis.gpg | sudo tee /usr/share/keyrings/akvis.gpg >/dev/null** ou **wget -O - https://akvis.com/akvis.gpg | sudo tee /usr/share/keyrings/akvis.gpg >/dev/null**
- 4. Ajoutez le dépôt à la liste dans laquelle le système recherche les paquets à installer : **echo 'deb [arch-=i386 signed-by=/usr/share/keyrings/akvis.gpg] https://akvis-**
- **deb.sfo2.cdn.digitaloceanspaces.com akvis non-free' | sudo tee /etc/apt/sources.list.d/akvis.list** 5. Mettez à jour la liste des paquets connus :
- **sudo apt-get update** 6. Installez AKVIS Artifact Remover AI
- **sudo apt-get install akvis-artifact-remover**
- 7. L'installation est terminée.

Lancez le logiciel via le terminal ou en utilisant le raccourci du logiciel.

8. Pour les mises à jour automatiques, utilisez la commande : **sudo apt-get upgrade**

Pour supprimer le logiciel: **sudo apt-get remove akvis-artifact-remover --autoremove**

Installation sur les systèmes basés sur **RPM** (**CentOS**, **RHEL**, **Fedora**) :

- 1. Exécutez le terminal.
- 2. Enregistrez la clé qui a signé le dépôt : **sudo rpm --import https://akvis.com/akvis.asc**
- 3. Ajoutez le dépôt au système :
- **sudo wget -O /etc/yum.repos.d/akvis.repo https://akvis.com/akvis.repo**
- 4. Mettez à jour la liste des paquets :

lors de l'utilisation du gestionnaire de paquets **dnf** : **sudo dnf update**

lors de l'utilisation du gestionnaire de paquets **yum** : **sudo yum update**

5. Installez AKVIS Artifact Remover AI :

lors de l'utilisation du gestionnaire de paquets **dnf** : **sudo dnf install akvis-artifact-remover**

lors de l'utilisation du gestionnaire de paquets **yum** : **sudo yum install akvis-artifact-remover**

6. L'installation est terminée.

Lancez le logiciel via le terminal ou en utilisant le raccourci.

7. Pour les mises à jour automatiques :

lors de l'utilisation du gestionnaire de paquets **dnf** : **sudo dnf upgrade**

lors de l'utilisation du gestionnaire de paquets **yum** : **sudo yum upgrade**

8. Pour supprimer le logiciel :

lors de l'utilisation du gestionnaire de paquets **dnf** : **sudo dnf remove akvis-artifact-remover**

lors de l'utilisation du gestionnaire de paquets **yum** : **sudo yum remove akvis-artifact-remover**

#### Installation sur **openSUSE**.

- 1. Exécutez le terminal.
- 2. Connectez-vous en tant qu'utilisateur root.
- 3. Ajoutez la clé qui a signé le dépôt : **rpm --import http://akvis.com/akvis.asc**
- 4. Ajoutez le dépôt au système : **zypper ar -r https://akvis.com/akvis.repo akvis**
- 5. Mettez à jour la liste des paquets : **zypper ref**
- 6. Installez AKVIS Artifact Remover AI : **zypper install akvis-artifact-remover**
- 7. L'installation est terminée.

Lancez le logiciel via le terminal ou en utilisant le raccourci.

8. Pour les mises à jour automatiques : **zypper update**

Pour supprimer l'éditeur d'images : **zypper remove akvis-artifact-remover**

Afin d'afficher correctement l'interface des logiciels, il est recommandé d'installer le gestionnaire de composite Compton ou Picom.

#### <span id="page-13-0"></span>**INSTRUCTIONS D'ACTIVATION DU LOGICIEL**

**[AKVIS Artifact Remover AI](#page-2-0)** est un logiciel gratuit d'amélioration d'image qui restaure les images avec n'importe quel taux de compression, élimine les artefacts JPEG, la pixellisation et le bruit.

Lorsque vous exécutez une version non enregistrée, la fenêtre **À propos du logiciel** apparaîtra.

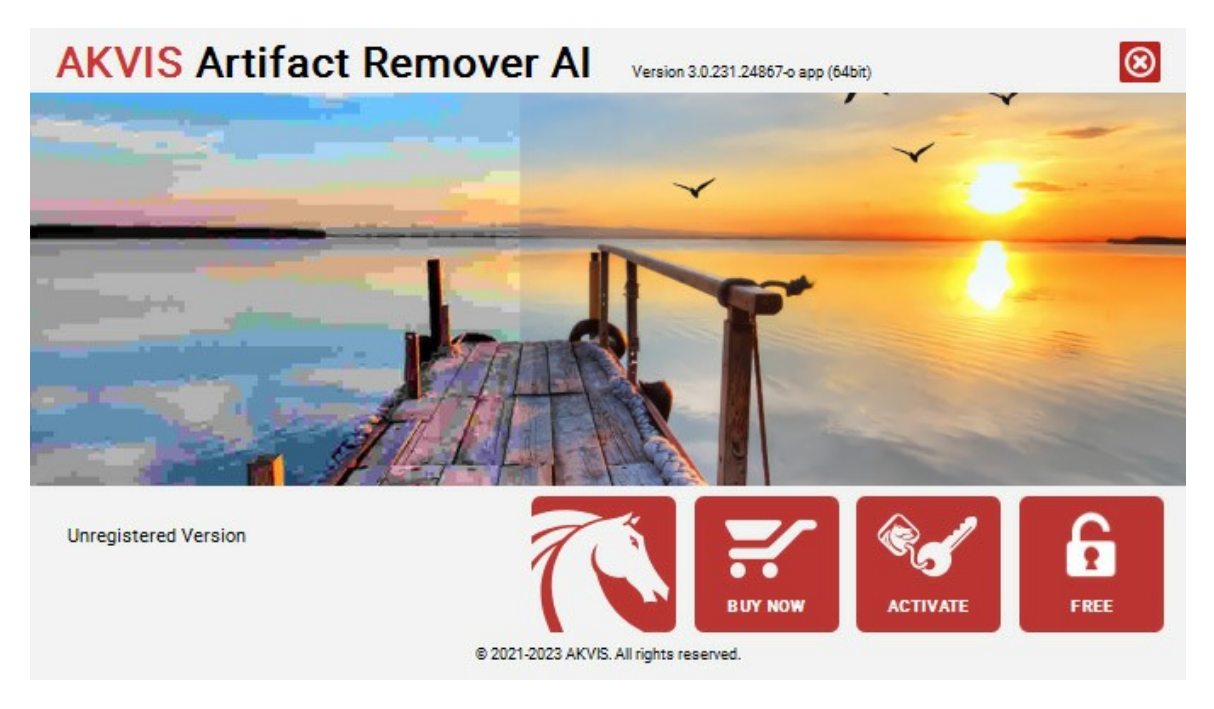

Le logiciel est disponible en versions **Free** et **Business**.

Pour obtenir une clé de licence gratuite, cliquez sur le bouton **FREE**.

Entrez votre adresse e-mail, activez les deux cases à cocher (*J'accepte la politique de confidentialité* et *S'abonner à la Newsletter AKVIS*), puis cliquez sur **OK**.

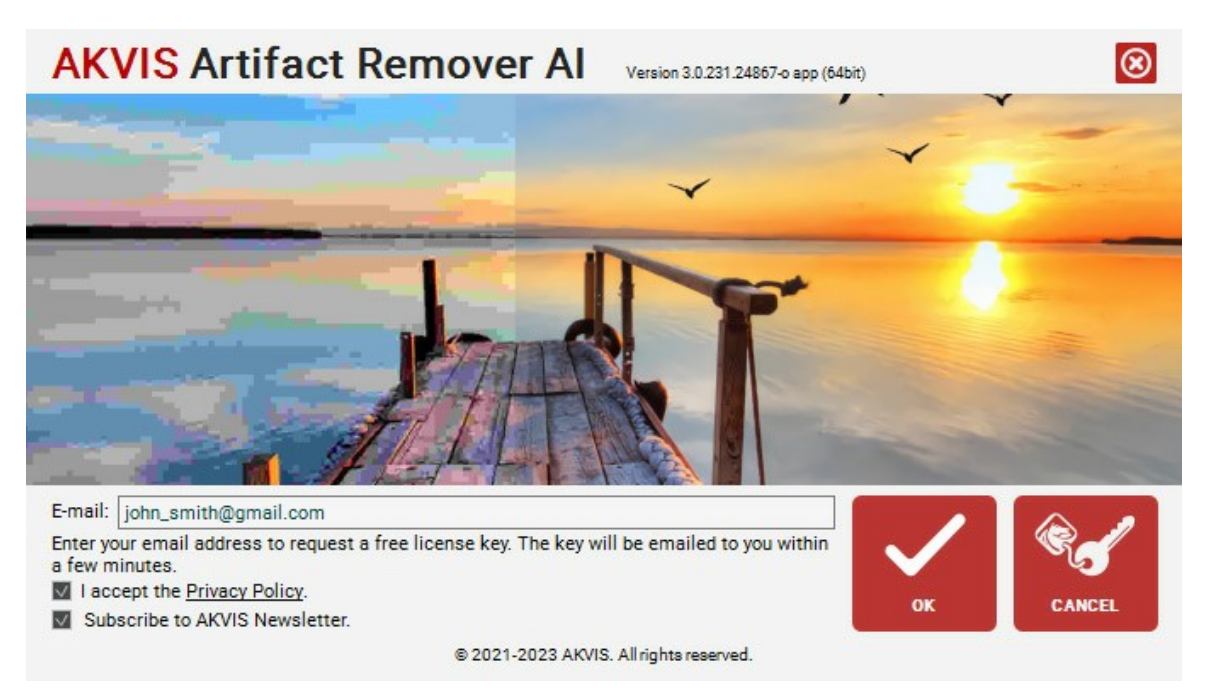

La clé de licence sera envoyée à votre adresse e-mail. Vous serez abonné à la Newsletter AKVIS.

# **Attention !**

- La licence **Free** est disponible exclusivement pour les abonnés à la Newsletter AKVIS. Si vous vous désabonnez, votre clé de licence gratuite sera immédiatement désactivée !
- La licence **Free** (gratuite) est une licence à usage personnel et non commercial. Pour utiliser le logiciel à des fins commerciales, vous avez besoin de la licence **Business**. [Achetez la version Business](https://www.cleverbridge.com/250/?scope=checkout&cart=236598) et utilisez cette clé de licence pour activer le logiciel.

Pour acheter la version **Business** du logiciel, cliquez sur le bouton **ACHETER MAINTENANT**.

Si vous disposez d'une clé de licence, cliquez sur **ACTIVER**.

Saisissez votre nom et la clé de licence (numéro de série) fournie dans l'e-mail.

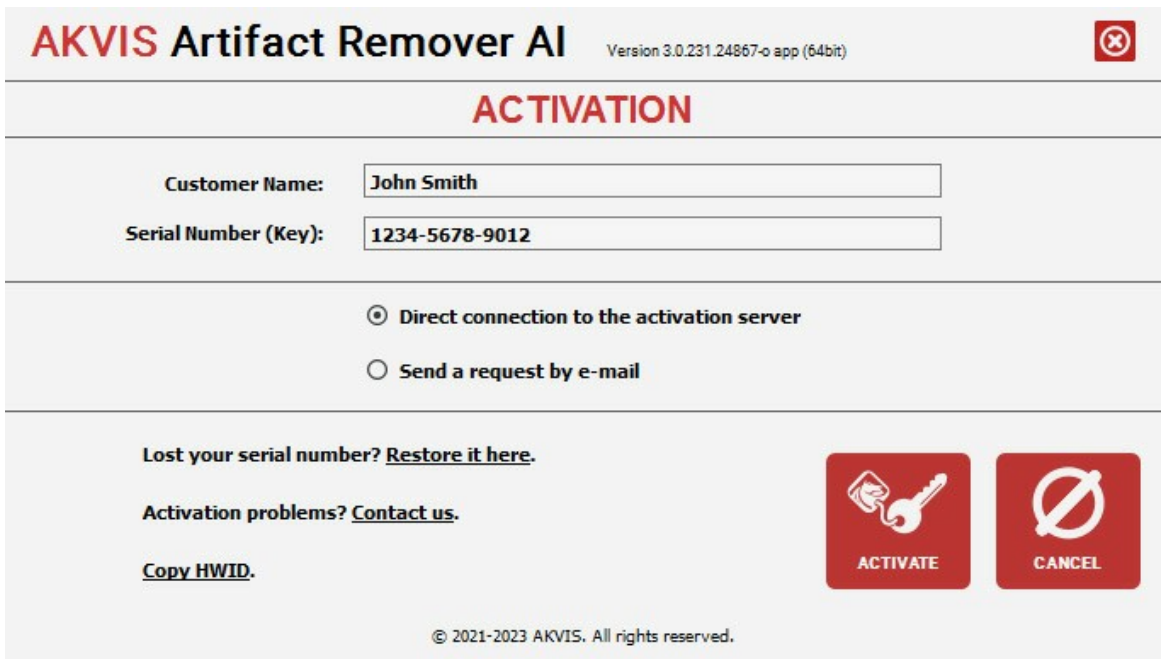

Choisissez **Connexion directe au serveur d'activation** et cliquez sur **ACTIVER**. Votre version du logiciel est activée !

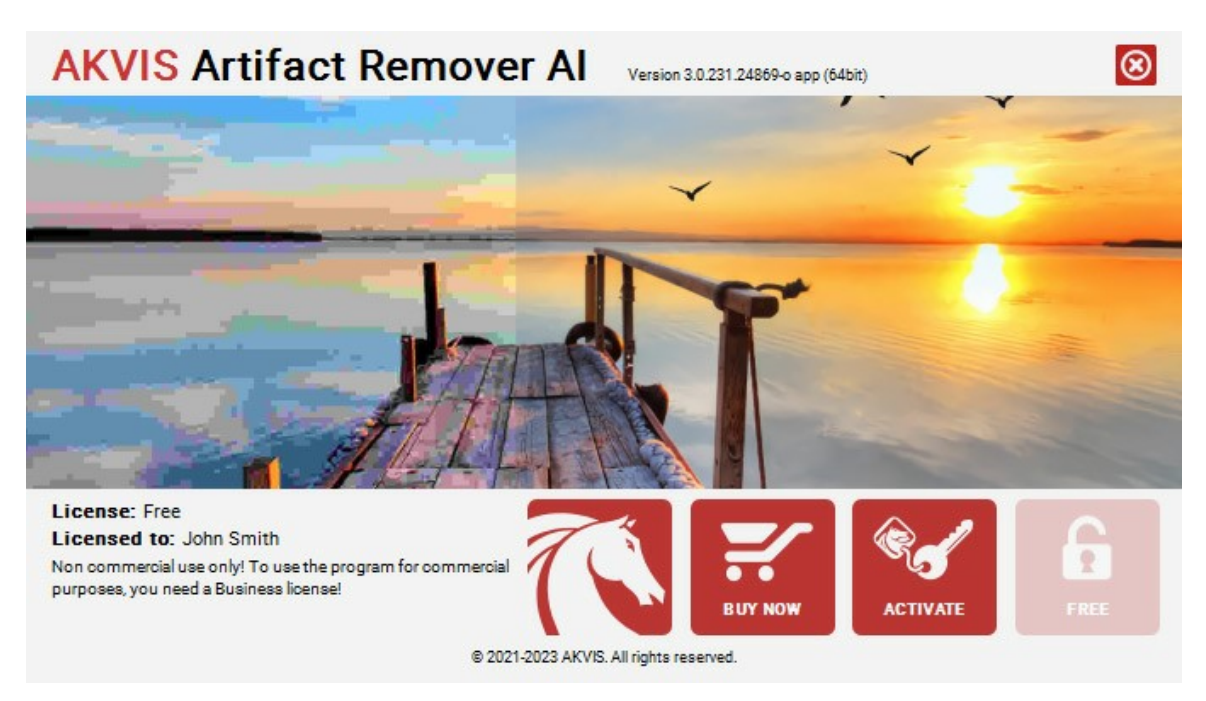

**Attention !** Pendant le processus d'activation, votre ordinateur doit être connecté à Internet.

S'il est impossible, choisissez **l'activation par e-mail**.

Dans ce cas, le logiciel créera une lettre d'activation contenant le HardwareID (HWID) de votre ordinateur sur lequel vous souhaitez enregistrer le logiciel. Envoyez la lettre à : [activate@akvis.com.](mailto:activate@akvis.com)

Vous obtiendrez un fichier de licence pour le logiciel - **ArtifactRemover.lic**.

Transférez le fichier de licence (ne l'ouvre pas, il est crypté !) dans le dossier **AKVIS** dans le dossier Documents partagés :

#### **Windows** :

C:\Users\Public\Documents\AKVIS,

**Mac** :

/Users/Shared/AKVIS.

# **Linux** :

/var/lib/AKVIS

#### <span id="page-16-0"></span>**ESPACE DE TRAVAIL**

**[AKVIS Artifact Remover AI](#page-2-0)** peut fonctionner de manière indépendante comme **application autonome** et comme **plugin** dans un logiciel de traitement d'image.

- *Standalone* est un logiciel indépendant. Vous pouvez l'exécuter de la manière habituelle.
- *Plugin* est un filtre pour Photoshop et d'autres [éditeurs d'images compatibles](https://akvis.com/fr/compatibility-software.php?utm_source=help). Pour appeler le plugin, sélectionnez **AKVIS –> Artifact Remover AI** des filtres de votre logiciel de retouche d'image.

L'espace de travail du logiciel **AKVIS Artifact Remover AI** se présente comme suit :

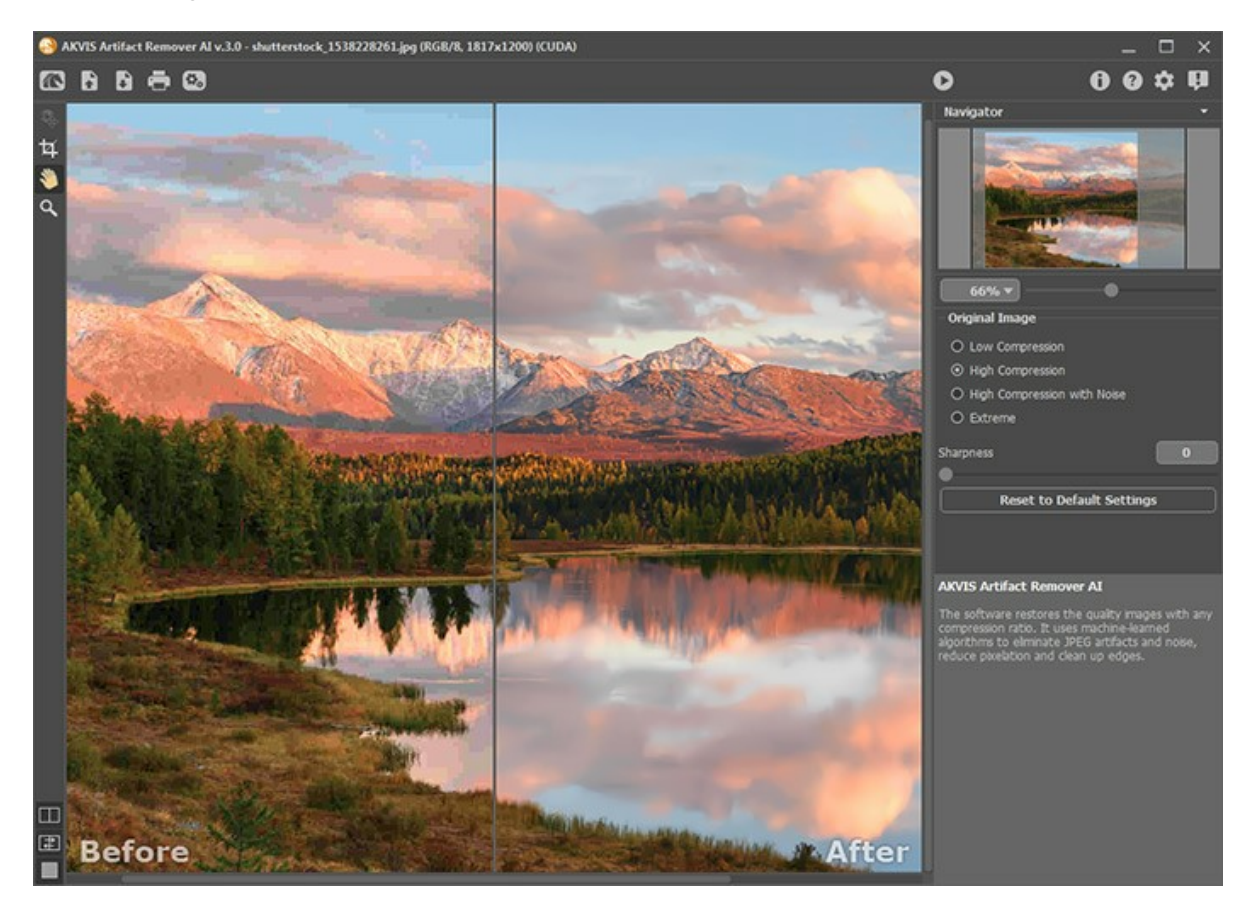

La partie de gauche du logiciel affiche la **Fenêtre d'image** qui comporte deux onglets : **Avant** et **Après**.

L'image originale se trouve dans l'onglet **Avant** et l'image traitée est affichée dans l'onglet **Après**. Vous pouvez basculer d'une image à l'autre en cliquant sur un onglet avec le bouton gauche de la souris.

Vous pouvez sélectionner la façon dont la **Fenêtre d'image** et les onglets **Avant** et **Après** seront affichés en ajustant les **[Modes d'affichage](#page-19-0)** dans la partie inférieure du panneau de gauche.

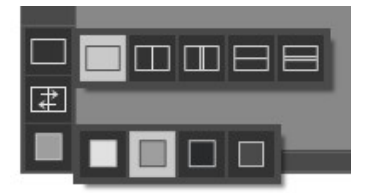

La partie supérieure de la fenêtre du logiciel affiche le **Panneau de configuration** comportant les boutons suivants :

Le bouton **de la Vage d'accueil de [AKVIS Artifact Remover AI](#page-2-0)**.

Le bouton **(Australien entidans l'application autonome)** ouvre une image à être traitée. Les touches de raccourci sont  $[Ctr1] + 0$  sur Windows,  $\frac{1}{2} + 0$  sur Mac.

Cliquez avec le bouton droit de la souris sur ce bouton pour afficher la liste des fichiers récents. Vous pouvez modifier leur nombre dans les [Préférences](#page-24-0) du logiciel.

Le bouton (seulement dans l'application autonome) sauvegarde l'image sur un disque. Les touches de raccourci sont  $ctr1+s$  sur Windows,  $\sqrt{\frac{2f}{f}} + s$  sur Mac.

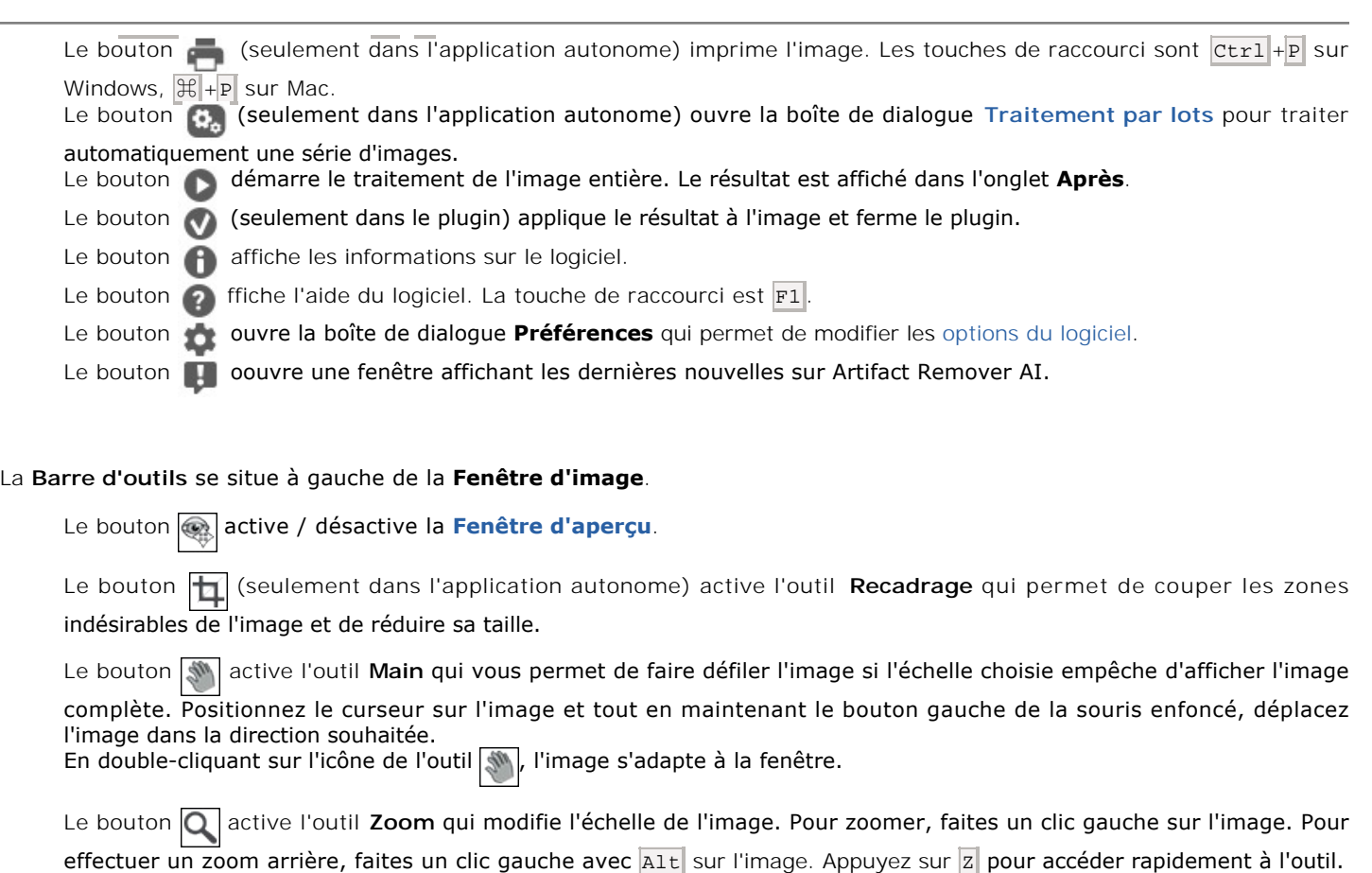

Redimensionnez l'image dans la fenêtre **Navigation**. Le cadre rouge montre la partie de l'image qui est maintenant visible dans la Fenêtre d'image ; les zones en dehors du cadre seront ombragées. Faites glisser le cadre pour rendre visible une autre partie de l'image. Positionnez le curseur à l'intérieur du cadre pour le déplacer, et maintenez le bouton gauche de la souris enfoncé pour déplacer le cadre.

En double-cliquant sur l'icône de l'outil  $\overline{Q}$ , l'image est mise à l'échelle à 100 % (taille réelle).

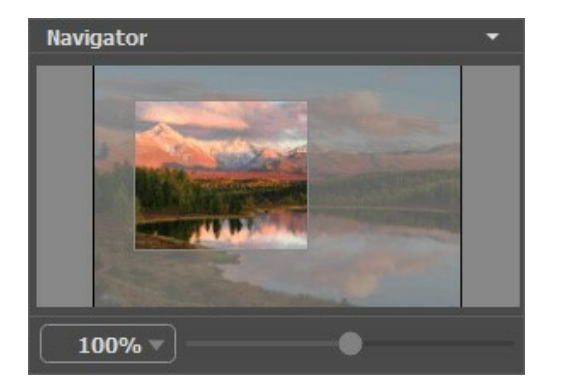

Utilisez le curseur pour redimensionner l'image dans la **Fenêtre d'image**. Lorsque vous déplacez le curseur vers la droite, l'échelle de l'image augmente. Lorsque vous déplacez le curseur vers la gauche, l'échelle de l'image diminue.

De plus, vous pouvez faire défiler l'image dans la fenêtre principale en maintenant la barre d'espacement enfoncée, tout en faisant glisser l'image avec le bouton gauche de la souris. Utilisez la molette de défilement de la souris pour déplacer l'image de haut en bas ; et en maintenant la touche Ctrl sur Windows ou <sub>田</sub> sur Mac enfoncée, vous pouvez faire défiler l'image de gauche à droite. Modifiez l'échelle de l'image en maintenant la touche alt sur Windows, Option sur Mac enfoncée. Cliquez avec le bouton droit sur la barre de défilement pour activer le menu de navigation rapide.

Il est possible de redimensionner l'image en entrant un nouveau ratio dans le champ d'échelle et en appuyant sur le bouton Entrée sur Windows, sur Mac. Les ratios les plus utilisés se trouvent dans le menu déroulant.

Utilisez les touches de raccourci pour redimensionner l'image : + et Ctrl ++ sur Windows,  $\mathbb{R}$ ++ sur Mac pour augmenter l'échelle de l'image,  $-$  et  $| \text{ctrl} |$  = sur Windows,  $\mathcal{H}$  +- sur Mac pour réduire l'échelle.

Sous la fenêtre **Navigation**, il y a le panneau **Paramètres** où vous pouvez ajuster les paramètres.

Sous le panneau **Paramètres**, vous pouvez voir des astuces flottantes lorsque vous laissez le pointeur de votre curseur au-

dessus d'un paramètre ou d'un bouton. Vous pouvez choisir l'endroit où les astuces seront affichées ou les masquer dans les [Préférences](#page-24-0) du logiciel.

#### <span id="page-19-0"></span>**MODES D'AFFICHAGE**

Au bas de la **Barre d'outils** il ya trois boutons qui vous permettent de personnaliser l'interface de la **Fenêtre d'image**.

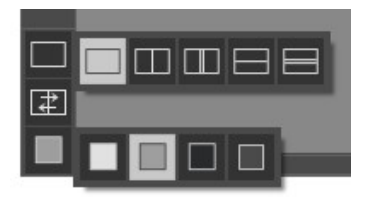

- Le premier bouton ouvre le sous-menu contenant les différentes options de visualisation des images originale et traitée: Le bouton fixe le mode d'affichage standard avec les onglets **Avant** et **Après**.
	- Les boutons et divisent la **Fenêtre d'image** en deux fenêtres (horizontalement ou verticalement). Les
		- images originale et traitée sont partiellement visibles. Les onglets **Avant** et **Après** sont combinés pour former l'image entière.

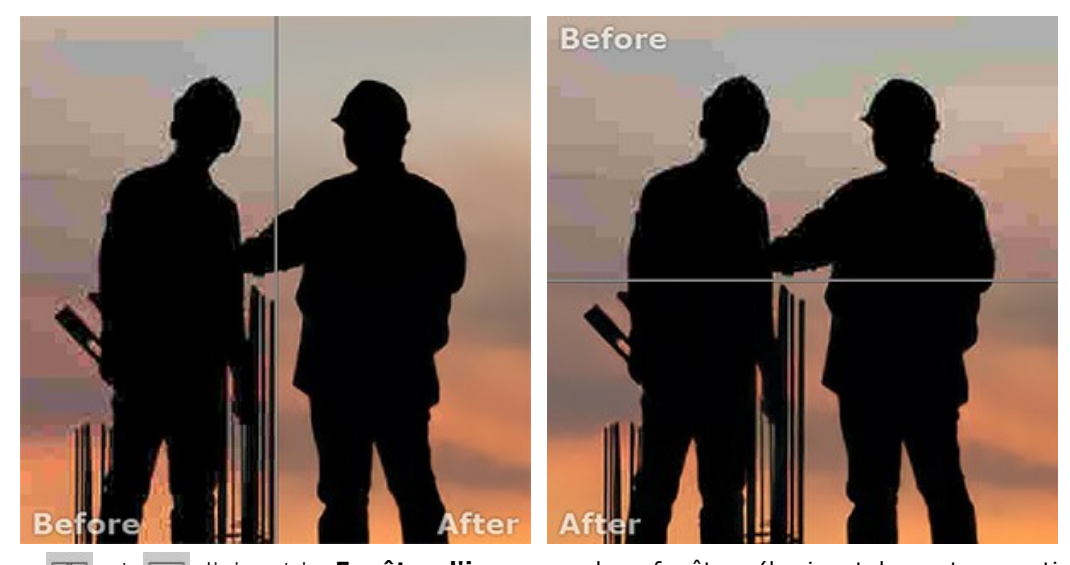

**Les boutons**  $\Box$  **et**  $\Box$  divisent la **Fenêtre d'image** en deux fenêtres (horizontalement ou verticalement). Toutefois, contrairement à l'option précédente, les fenêtres affichent le même fragment de l'image avant et après le traitement.

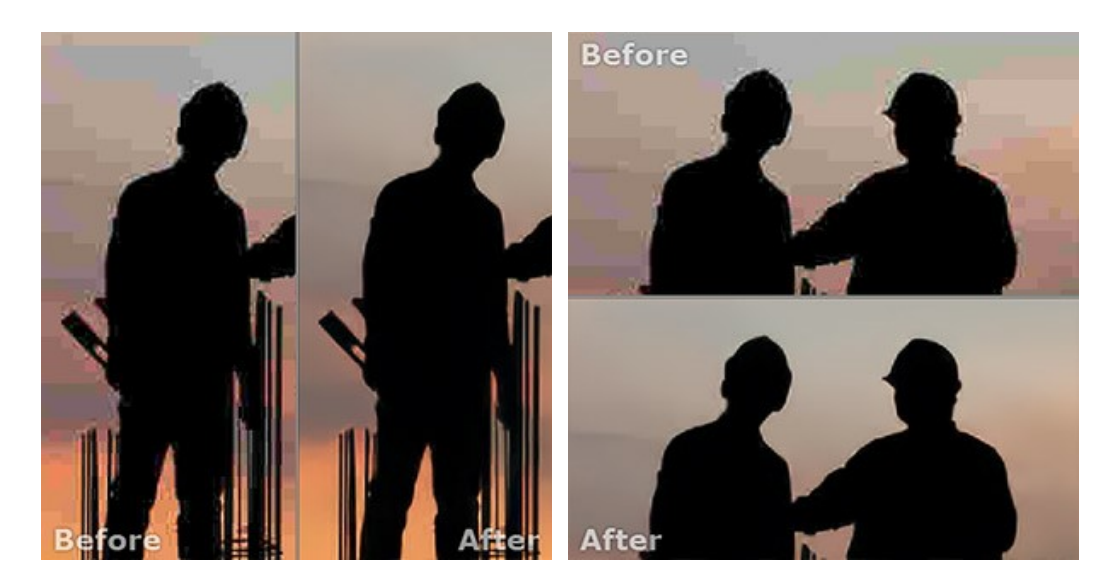

**Note**: Il est utile d'utiliser deux fenêtres côte à côte lorsque vous voulez comparer les versions originale et traitée d'image sur un écran. Si vous préférez voir l'image finale en entier, vous pouvez choisir le mode d'affichage standard.

■ Le bouton **change les positions des onglets Avant** et Après lorsque vous choisissez le mode d'affichage avec deux fenêtres.

• Le 3ème bouton vous permet de choisir la couleur du fond pour la Fenêtre d'image. En appuyant sur **de la conten** vous pouvez choisir la couleur blanche/grise/noire; en appuyant sur **in vous pouvez ouvrir la boîte de dialogue Sélectionner une couleur** et choisir une couleur de votre choix.

#### <span id="page-21-0"></span>**COMMENT UTILISER LE LOGICIEL**

**[AKVIS Artifact Remover AI](#page-2-0)** élimine les artefacts JPEG et le bruit et restaure la qualité des images compressées.

Pour améliorer une photo, suivez les instructions :

**Étape 1.** Chargez une image dans le logiciel.

- Si vous utilisez l'application autonome (formats **RAW**, **JPEG**, **PNG**, **BMP**, **TIFF** et **WEBP**) :

Pour ouvrir une image, vous pouvez double-cliquer dans l'espace de travail du logiciel, faire glisser l'image dans l'espace de travail ou appuyer sur sur le Panneau de configuration.

- Si vous utilisez le plugin :

Ouvrez une image dans votre [logiciel de traitement d'image](https://akvis.com/fr/compatibility-software.php?utm_source=help) en appelant la commande **Fichier -> Ouvrir** ou en utilisant la combinaison de touches  $|ctrl| + |o|$  sur Windows,  $|ff| + |o|$  sur Mac.

Appelez ensuite le plugin **AKVIS Artifact Remover AI** dans le menu Filtre/Effets du logiciel de traitement d'image :

dans **AliveColors** : Effets -> AKVIS -> Artifact Remover AI, dans **Adobe Photoshop** : Filtre –> AKVIS –> Artifact Remover AI, dans **Corel PaintShop Pro** : Effets –> Plugins -> AKVIS –> Artifact Remover AI, dans **Corel Photo-Paint** : Effets –> AKVIS –> Artifact Remover AI.

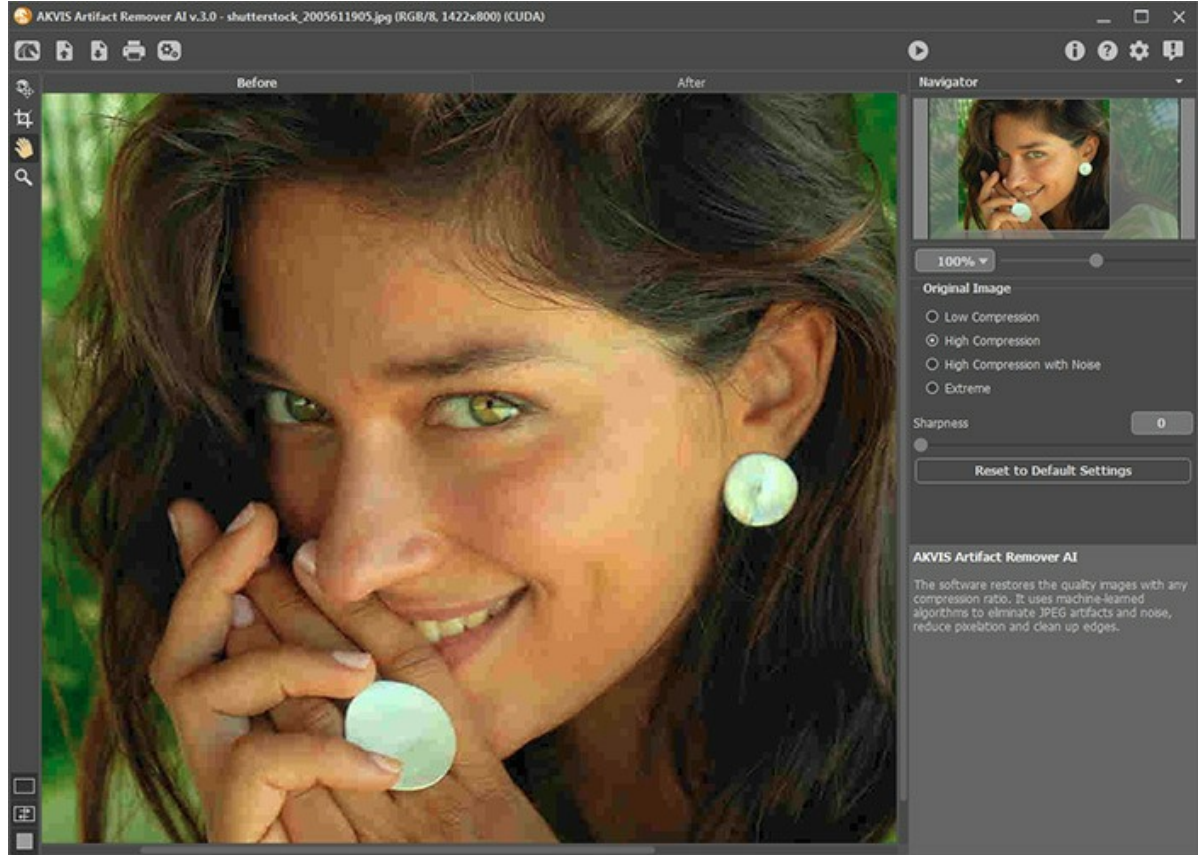

Fenêtre du logiciel AKVIS Artifact Remover AI

**Étape 2.** Dans l'application autonome, avant de commencer le traitement, vous pouvez utiliser l'outil **Recadrage** pour supprimer les parties indésirables d'une image, la redresser ou modifier le rapport hauteur/largeur. Les paramètres de l'outil seront affichés dans le panneau Paramètres.

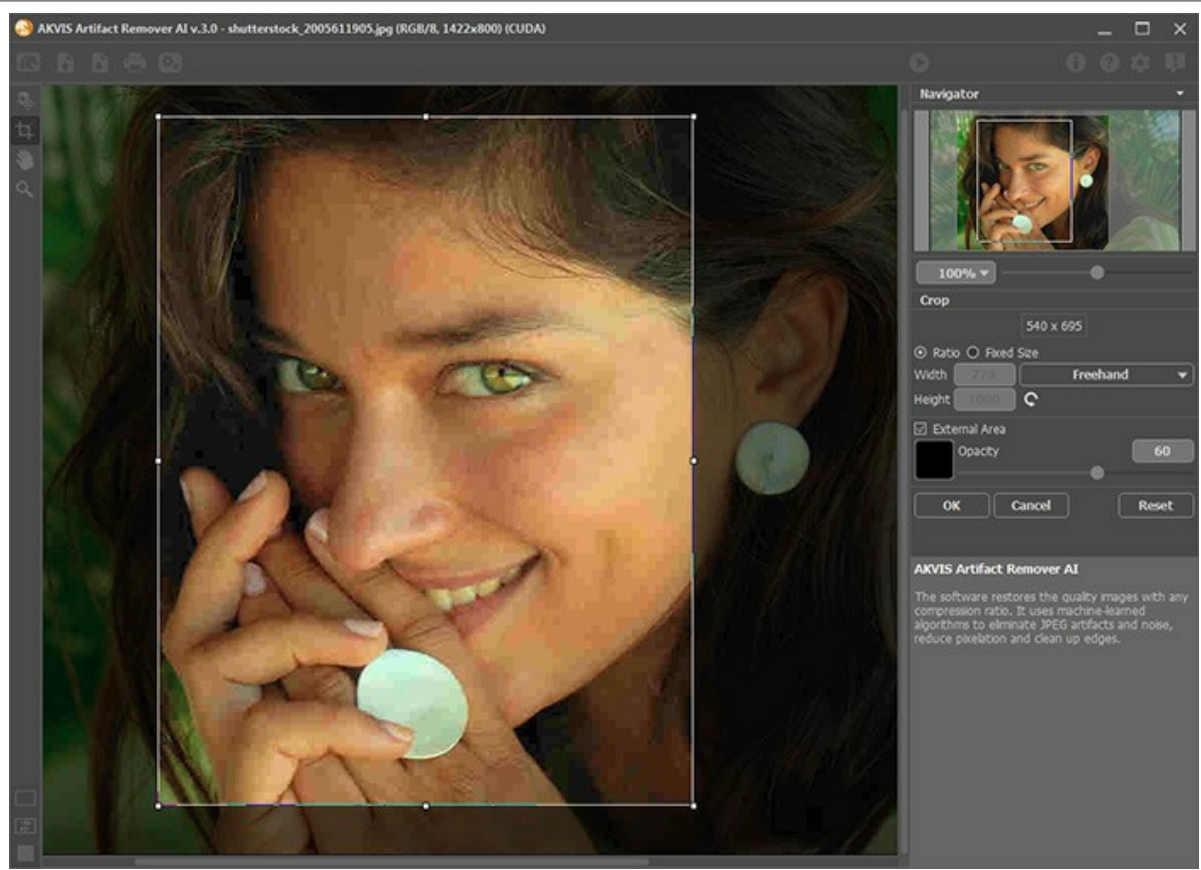

Outil Recadrage

**Étape 3.** Dans le menu **Image originale** du panneau Paramètres, sélectionnez l'un des modes AI en fonction de la qualité de la photo originale :

**Compression faible** - pour traiter les images enregistrées avec une qualité supérieure à la moyenne ; **Compression élevée** - pour restaurer les images de mauvaise qualité ; **Compression élevée avec bruit** - pour récupérer les photos floues enregistrées avec une mauvaise qualité ; **Extrême** - pour traiter les photos avec de multiples modifications : redimensionnées, réenregistrées dans différentes qualités et dans différents formats, etc.

Si nécessaire, affinez les bords de l'image traitée à l'aide du paramètre **Netteté**.

<span id="page-22-0"></span>Le résultat rapide sera affiché dans la zone de prévisualisation représentée par un cadre carré entouré d'une ligne pointillée ("pointillés clignotants"). Faites glisser le carré à la position souhaitée ou dessinez-le à nouveau sur n'importe quelle partie de l'image (double-clic avec la souris gauche) pour analyser la zone correspondante. La fenêtre d'aperçu disparaît après le démarrage du traitement de l'image et réapparaît lorsqu'un paramètre est modifié. Pour comparer l'échantillon converti avec la photo originale, faites un clic gauche sur l'image dans la zone d'aperçu.

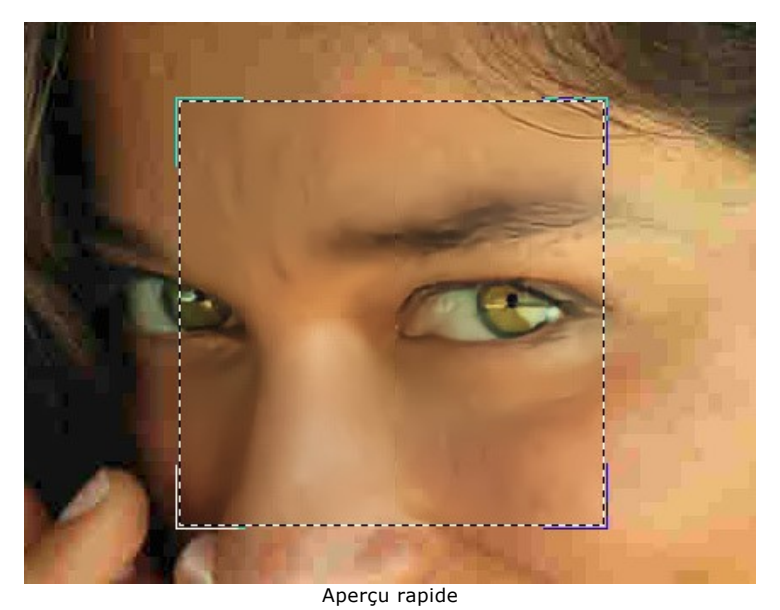

La taille de la zone d'aperçu est ajustée dans la boîte de dialogue **Préférences** .

**Étape 4.** Appuyez sur pour commencer le traitement de l'image entière. Pour interrompre le processus, cliquez sur le bouton **Annuler** à droite de la barre de progression.

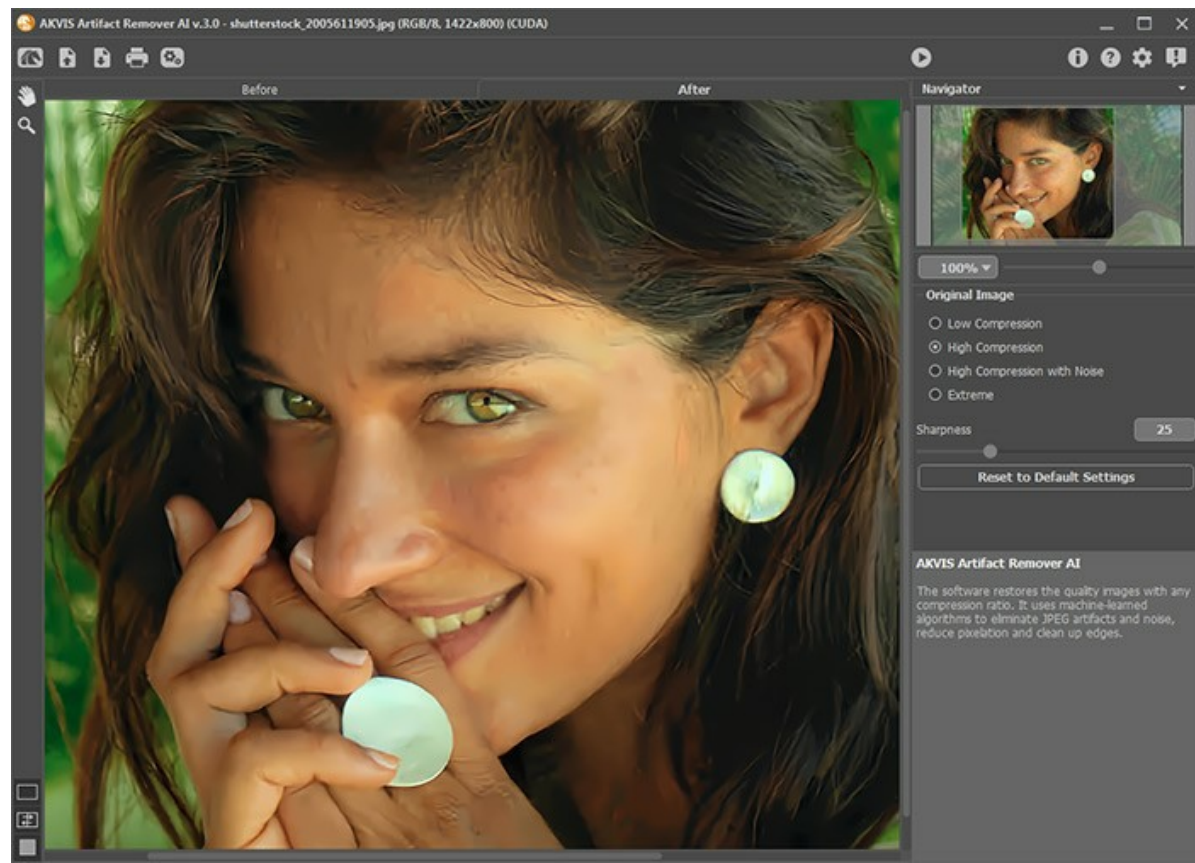

**Étape 5.** Dans l'application autonome, vous pouvez également [imprimer](#page-26-0) votre image à l'aide du bouton .

Résultat

#### **Étape 6.** Sauvegardez l'image traitée.

- Si vous utilisez l'application autonome :

Cliquez sur . Dans la boîte de dialogue **Enregistrer sous**, saisissez un nom de fichier, choisissez un format (**TIFF**, **BMP**, **JPEG**, **PNG** ou **WEBP**) et un dossier de destination.

- Si vous utilisez le plugin :

Cliquez sur **(V)** pour appliquer le résultat. La fenêtre du plugin AKVIS Artifact Remover AI se ferme et l'image apparaît dans l'espace de travail de votre logiciel de traitement d'image.

Ouvrez la boîte de dialogue d'enregistrement du fichier à l'aide de la commande **Fichier -> Enregistrer sous** dans le logiciel de traitement d'image, entrez un nom de fichier, choisissez un format de fichier et un dossier de destination.

# <span id="page-24-0"></span>**PRÉFÉRENCES**

Le bouton **de** appele la boite de dialogue Préférences qui se présente comme suit :

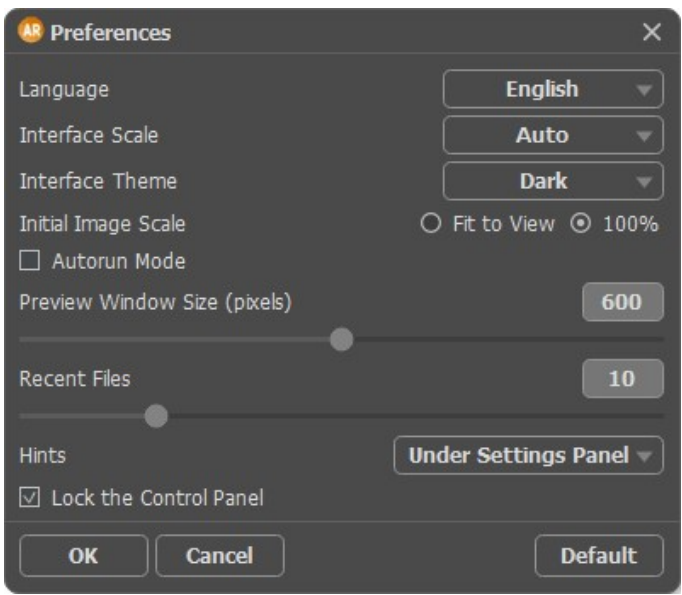

- **Langue**. Changez la langue de l'interface en sélectionnant la langue préférée du menu déroulant.
- **Échelle de l'interface**. Sélectionnez la taille des éléments de l'interface du logiciel. Lorsque ce paramètre a la valeur **Auto**, l'espace de travail sera automatiquement mis à l'échelle pour s'adapter à la résolution de l'écran.
- **Thème de l'interface**. Sélectionnez le style de l'interface du logiciel : **Clair** ou **Foncé**.
- **Échelle initiale**. Cette option définit la façon dont l'image est mise à l'échelle dans la Fenêtre d'image.
	- **Ajuster à la fenêtre** : l'image est complètement visible dans la fenêtre,
		- **100%** : l'image n'est pas mise à l'échelle (généralement, seule une partie de l'image est visible).
- **Exécution automatique**. Si cette case est cochée, toutes les modifications seront automatiquement affichées.
- **Derniers fichiers utilisés**. Choisissez la valeur du paramètre. La taille de la fenêtre [Aperçu rapide](#page-22-0) peut avoir les valeurs de 200х200 à 1000х1000 pixels.
- **Derniers fichiers utilisés** (uniquement dans la version autonome). Le nombre des derniers fichiers utilisés. Faites un clic droit sur le bouton  $\blacksquare$ . pour ouvrir la liste des derniers fichiers triés par date, du plus récent au plus ancien.

Maximum : 30 fichiers.

- **Astuces**. Choisissez comment les Astuces seront affichées :
	- **Sous le panneau Paramètres**,
	- **Sous la Fenêtre d'image**,
	- **Cacher**.
- La case à cocher **Verrouiller le Panneau de configuration**. Elle désactive la possibilité de cacher / afficher le panneau supérieur. Si la case est cochée, le panneau est toujours visible.

Pour appliquer les modifications apportées dans la fenêtre **Préférences**, appuyez sur **OK**.

Si nécessaire, vous pouvez revenir aux paramètres par défaut en appuyant sur **Par défault**.

#### <span id="page-25-0"></span>**TRAITEMENT PAR LOTS**

**[AKVIS Artifact Remover AI](#page-2-0)** supporte le **Traitement par lots** qui vous permet de traiter automatiquement une série de photos avec des défauts de compression similaires.

Si vous utilisez le plugin dans Photoshop, [utilisez ce tutoriel.](https://akvis.com/fr/tutorial/batch-processing/plugin.php?utm_source=help)

Si vous utilisez la version autonome du logiciel, suivez ces étapes :

**Étape 1.** Ajustez les paramètres. Ils seront appliqués à toutes les photos du dossier.

**Étape 2.** Cliquez sur le bouton sur le **Panneau de configuration** pour ouvrir la fenêtre de dialogue **Traitement par lots**.

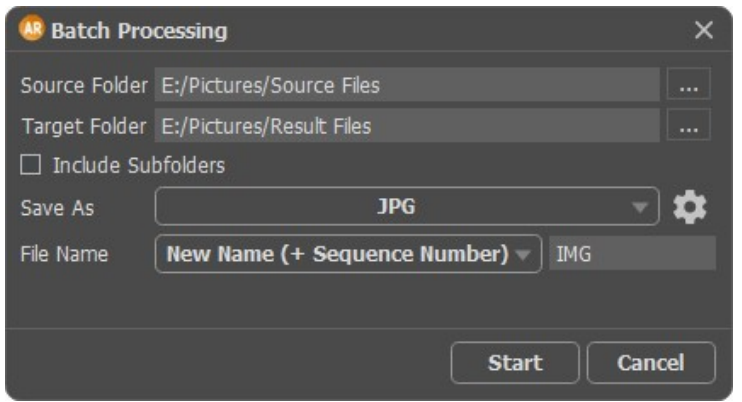

Fenêtre de traitement par lots dans AKVIS Artifact Remover AI

Dans le champ **Dossier source**, choisissez le dossier qui contient les photos à traiter.

Dans le champ **Dossier cible**, choisissez le dossier où les photos traitées seront sauvegardées. Vous pouvez cocher **Inclure tous les sous-dossiers** pour traiter toutes les images dans tous les sous-dossiers du dossier sélectionné (en gardant la structure).

Dans la liste **Enregistrer sous**, sélectionnez un format de fichier.

Cliquez sur **tour pour appeler une boîte de dialogue dans laquelle vous pouvez configurer les options d'enregistrement** pour le format de fichier sélectionné.

Dans le champ **Nom du fichier**, spécifiez les noms des fichiers de sortie :

**Nom d'origine** - les fichiers traités seront enregistrés avec leurs noms d'origine. **Ajouter un suffixe** - le jeu de caractères spécifié sera ajouté aux noms d'origine. **Nouveau nom** - les noms de tous les fichiers seront remplacés par le nom spécifié avec l'ajout d'un numéro de séquence.

**Étape 3.** Appuyez sur **Démarrer** pour commencer le traitement par lots.

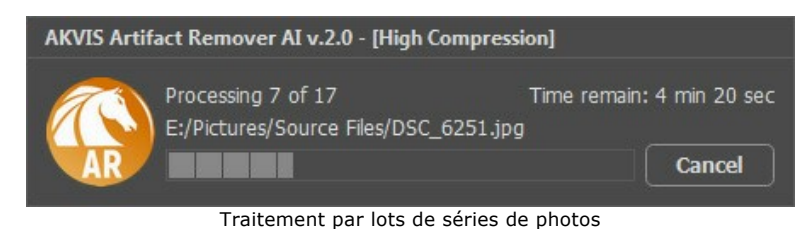

#### <span id="page-26-0"></span>**IMPRIMER**

La version autonome (standalone) du logiciel **AKVIS Artifact Remover AI** permet d'imprimer des images. Pour cela, appuyez sur le bouton **pour ouvrir la boîte de dialogue Imprimer**.

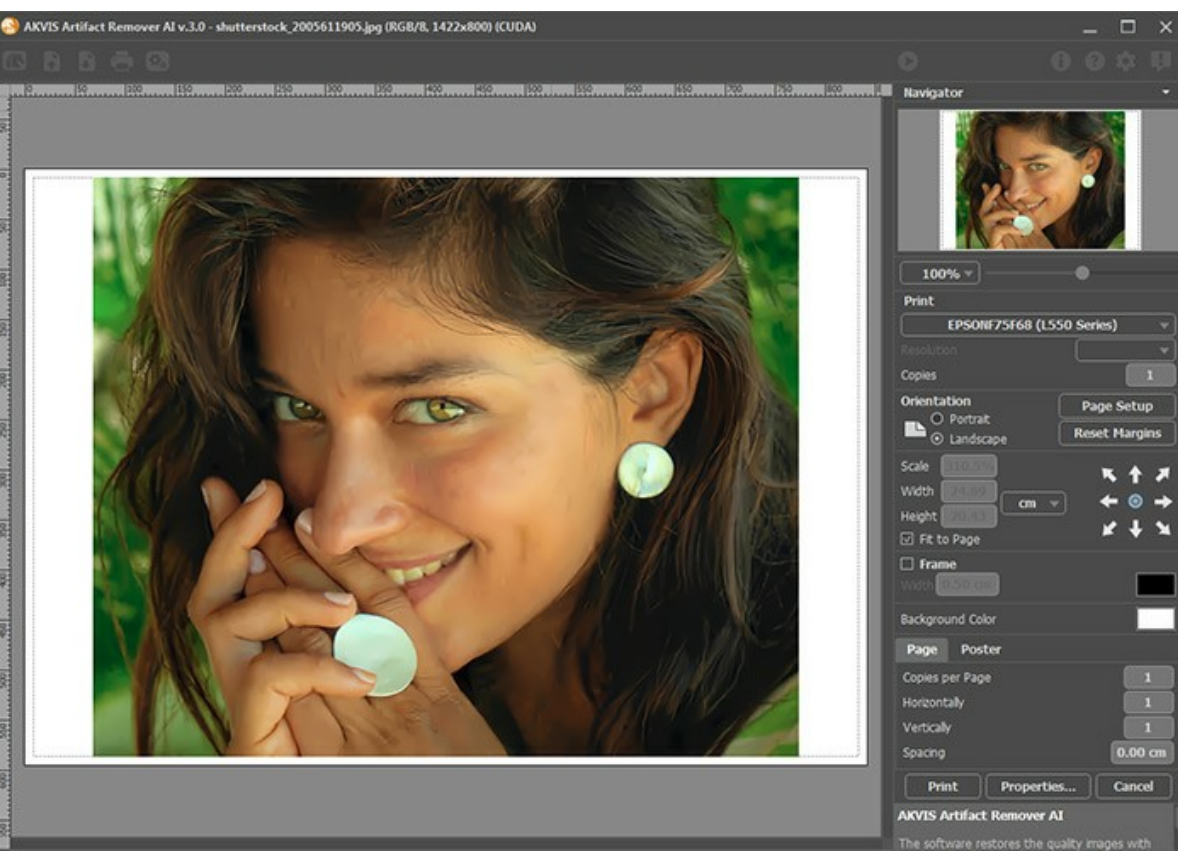

Options d'impression dans AKVIS Artifact Remover AI

Réglez les paramètres dans le panneau Paramètres :

Choisissez une imprimante dans la liste des périphériques disponibles, définissez la résolution d'impression souhaitée et le nombre de copies à imprimer.

Dans le groupe **Orientation**, définissez la position de papier : **Portrait** (verticalement) ou **Paysage** (horizontalement).

Cliquez sur le bouton **Mise en page** pour ouvrir la boîte de dialogue dans laquelle vous pouvez choisir le format et l'orientation de l'image imprimée, ainsi que les marges d'impression.

Cliquez sur le bouton **Réinitialiser les marges** pour restaurer la taille par défaut.

Changez la taille de l'image imprimée en ajustant les paramètres **Echelle**, **Largeur**, **Hauteur** et **Ajuster à la page**. Ces paramètres n'influencent pas l'image elle-même, seulement la copie imprimée. Vous pouvez modifier la taille de l'image imprimée en entrant une valeur en %, ou en entrant les nouvelles valeurs de **Largeur** et **Hauteur**.

Si vous voulez redimensionner l'image proportionnellement à la taille de la page, sélectionnez **Ajuster à la page**.

Sélectionnez la position de l'image sur la page en utilisant la souris ou en cliquant sur les boutons flèches.

Vous pouvez activer l'option **Cadre** et ajuster sa largeur et sa couleur.

Choisissez la **Couleur de fond** en cliquant sur la plaque de couleur.

Dans l'onglet **Page**, vous pouvez ajuster les options d'impression de copies multiples sur une seule page.

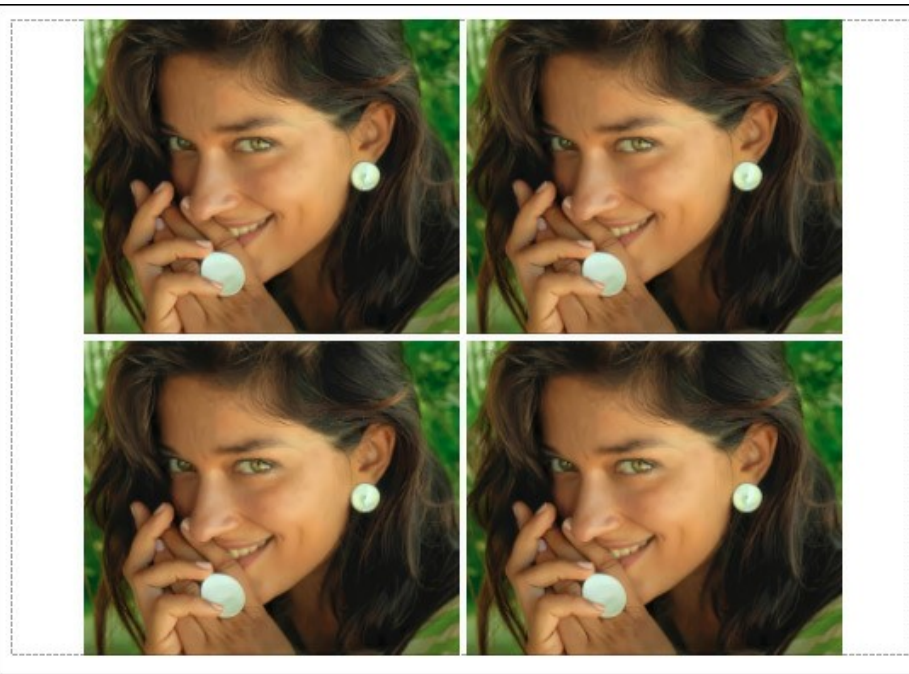

Page

- **Copies par page**. Cette option vous permet de spécifier le nombre de copies de l'image sur une page.
- **Horizontalement** et **Verticalement**. Ces paramètres indiquent le nombre de lignes et de colonnes pour les  $\ddot{\circ}$ copies de l'image sur la page.
- **Espacement**. Le paramètre définit les marges entre les copies de l'image.

Dans l'onglet **Grand format**, il est possible de réaliser l'impression de l'image sur plusieurs pages pour former un tableau de sous-images.

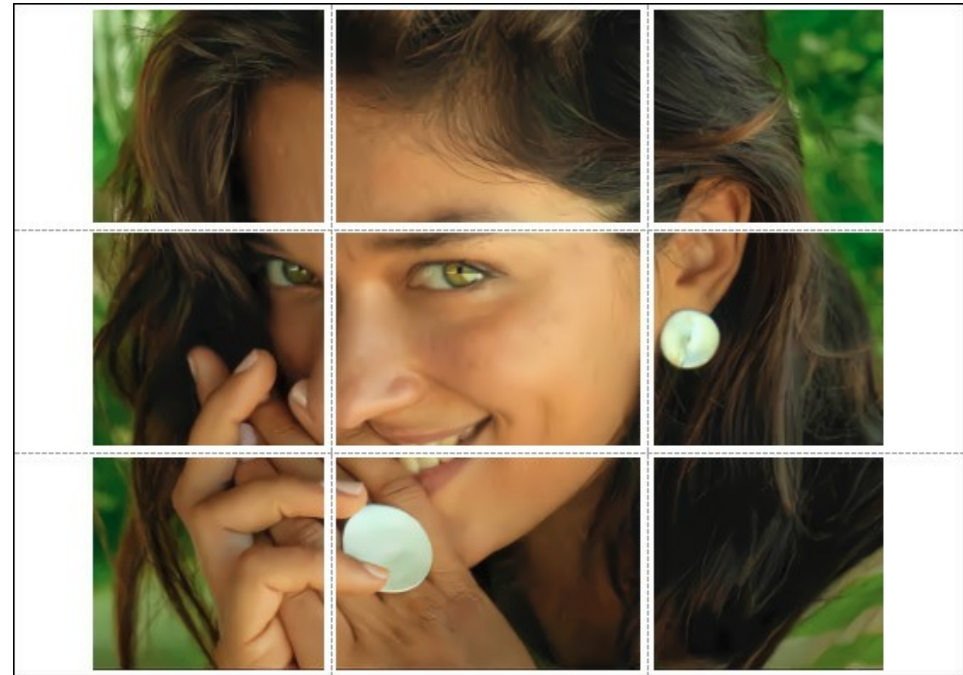

Grand format

- **Pages**. Si la case à cocher est activée, vous pouvez spécifier le nombre maximum de pages dans lesquelles l'image sera découpée. L'échelle de l'image sera ajustée pour s'adapter à ce nombre de pages. Si la case à cocher est désactivée, le logiciel sélectionne automatiquement le nombre optimal de pages en fonction de la taille réelle de l'image (échelle = 100%).
- **Largeur de recouvrement**. Si la case à cocher est activée, vous pouvez régler la largeur des marges nécessaires pour le collage des pages entre elles. Les marges seront ajoutées à droite et au bas de chaque partie.
- **Lignes de coupe**. Activez la case à cocher pour afficher les marques de coupe dans les marges.
- **Afficher les numéros**. Si la case à cocher est activée, le nombre de chaque partie (par colonne et par ligne) sera imprimé dans les marges.

Pour imprimer l'image avec les paramètres choisis, appuyez sur le bouton **Imprimer**. Pour annuler et fermer la boîte de dialogue d'impression, cliquez sur **Annuler**.

Cliquez sur le bouton **Propriétés...** pour ouvrir une boîte de dialogue système qui vous permet d'accéder aux paramètres avancés et d'envoyer le document à l'imprimante choisie.

# <span id="page-29-0"></span>**RÉCUPÉRATION D'IMAGES AVEC DIFFÉRENTS TAUX DE COMPRESSION**

**[AKVIS Artifact Remover AI](#page-2-0)** restaure les images avec différents taux de compression. Il utilise un réseau de neurones entraîné pour éliminer les artefacts JPEG et les distorsions, réduire la pixellisation et nettoyer les bords.

Le logiciel comprend trois modes de réglage d'image au choix, en fonction de la qualité de la photo traitée : **Compression faible**, **Compression élevée**, **Compression élevée avec bruit** et **Extrême**. Comparez les modes et appliquez le meilleur pour votre image.

Par exemple, prenons la même image enregistrée au format JPEG avec une qualité différente.

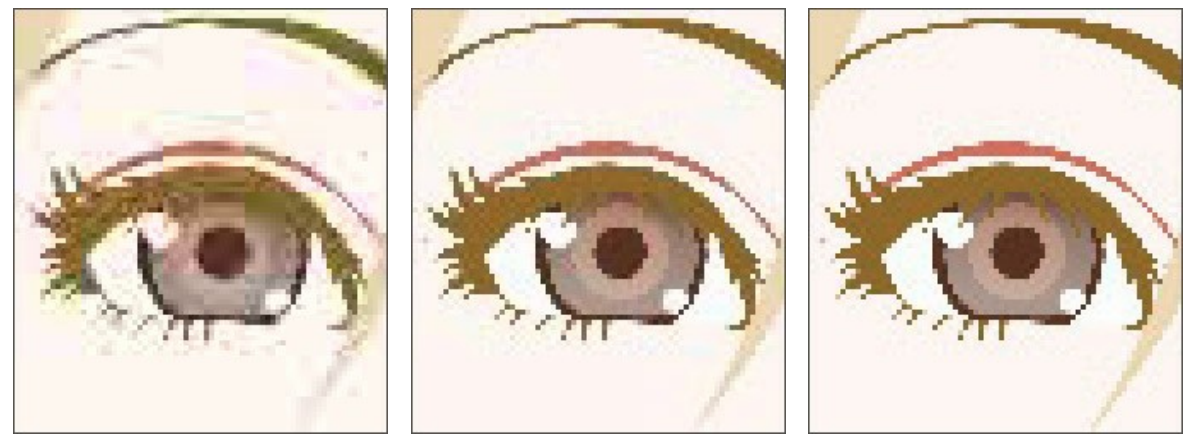

Basse qualité de la contraste de la Cualité moyenne de la contraste de Haute qualité

Ouvrez une image de mauvaise qualité (haute compression) dans **AKVIS Artifact Remover AI**.

Sélectionnez le mode **Compression faible**. Le résultat du traitement sera affiché dans la fenêtre d'aperçu. Il est évident que le 1er mode ne fait pas très bien pour cette image.

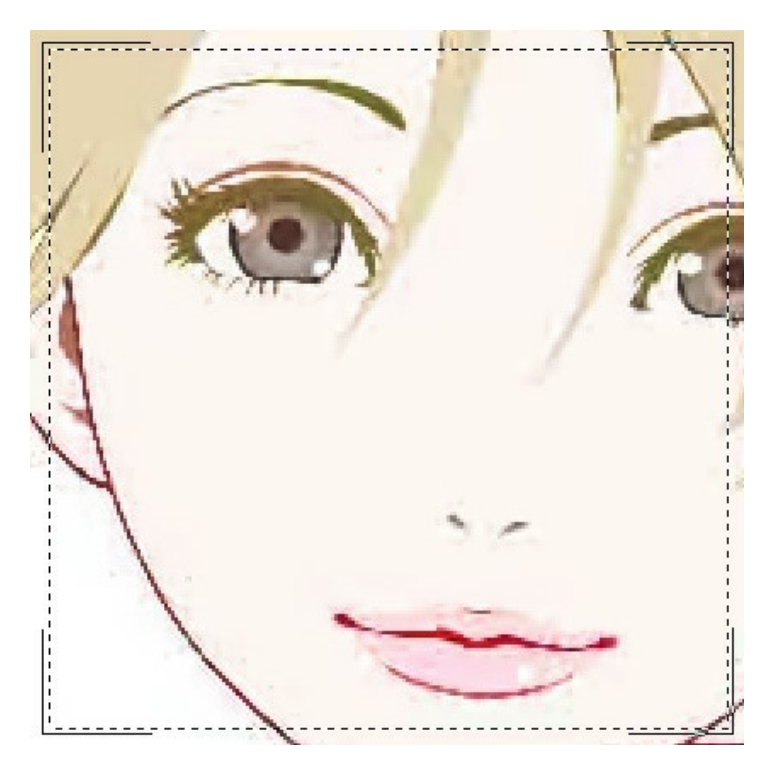

Accédez au mode **Compression élevée**. Le résultat du traitement est bien meilleur.

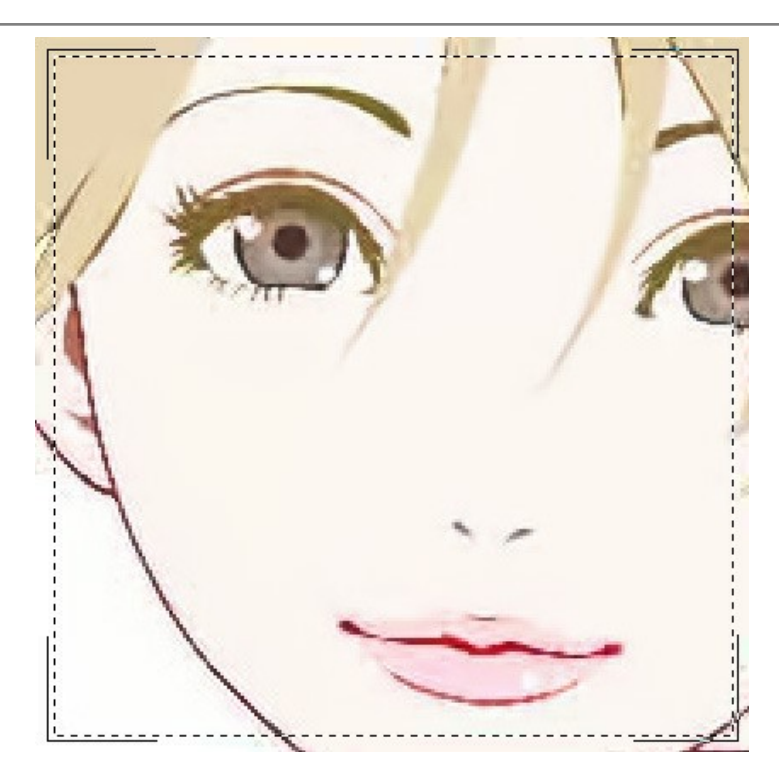

Si l'image d'origine est floue, vous pouvez sélectionner le mode **Compression élevée avec bruit**. Cependant, n'oubliez pas qu'en plus du bruit, le logiciel peut supprimer des détails de l'image ou modifier les couleurs de certaines zones.

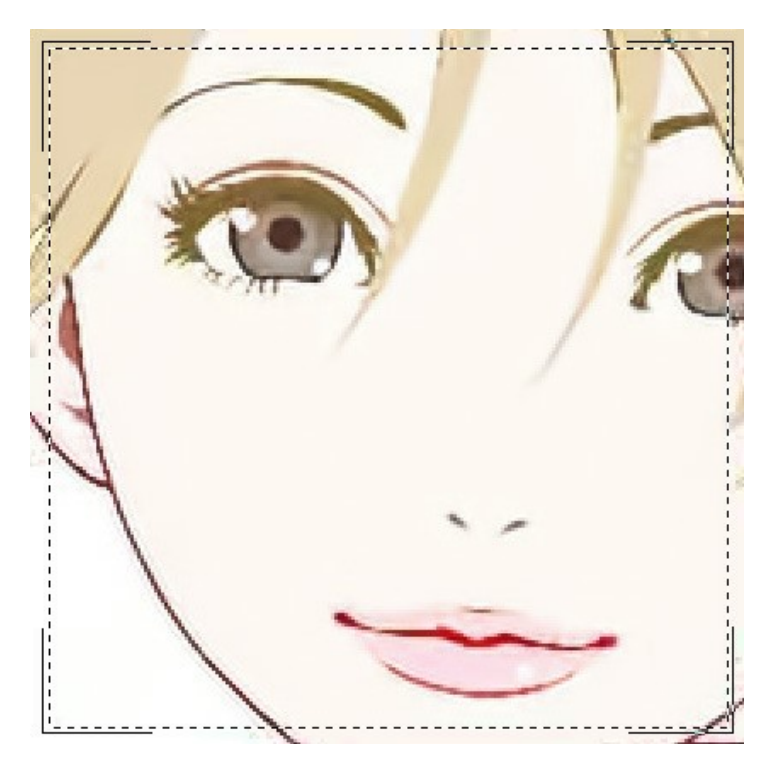

Ouvrez une image de qualité moyenne.

Sélectionnez le mode **Compression faible**. La fenêtre d'aperçu affiche le résultat du traitement qui semble très bien.

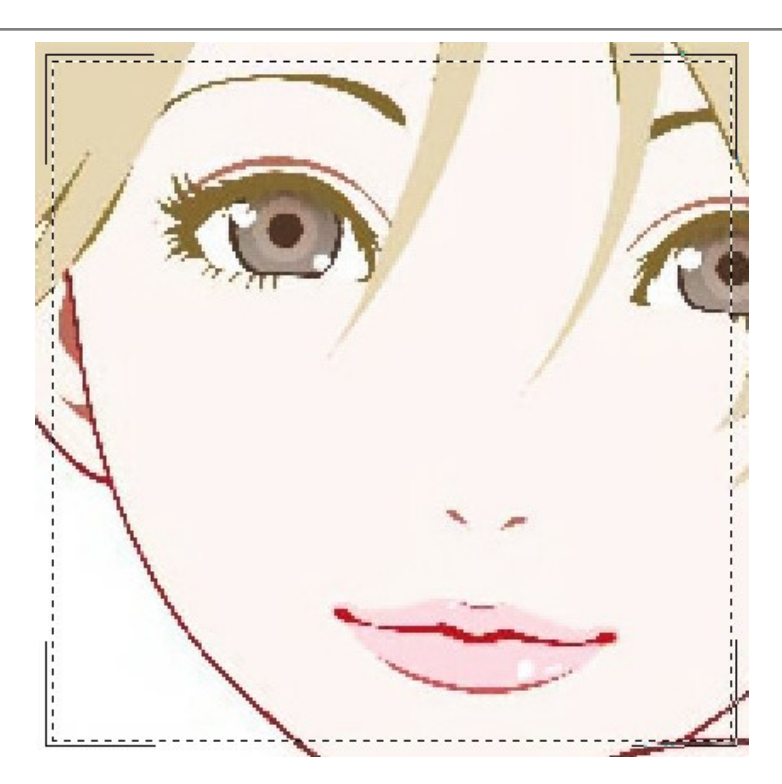

Passez au mode **Compression élevée** qui produit également un résultat acceptable.

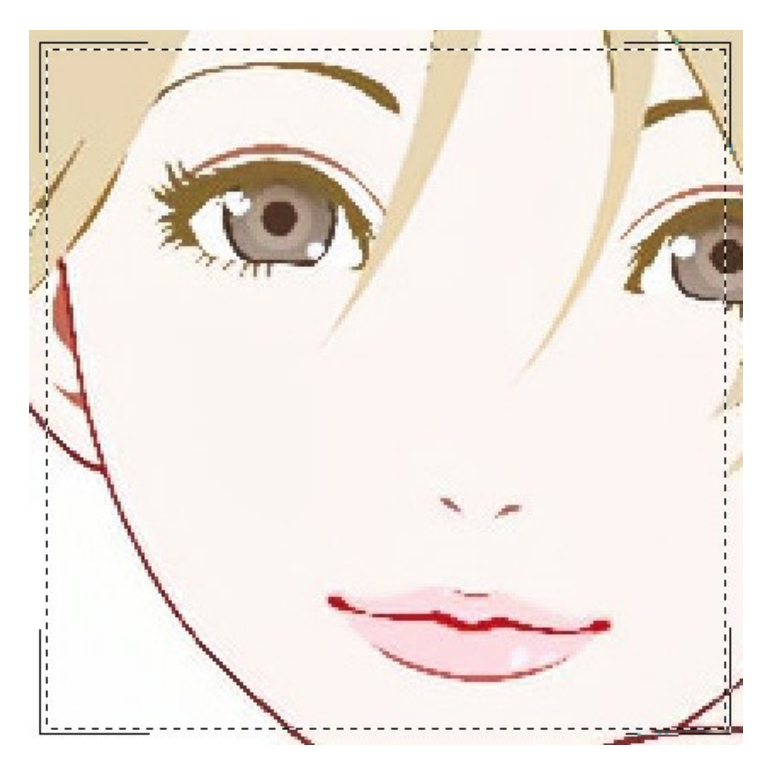

Ouvrez l'image de haute qualité (enregistrée avec un faible niveau de compression). Sélectionnez le mode **Compression faible**. Le résultat est juste génial.

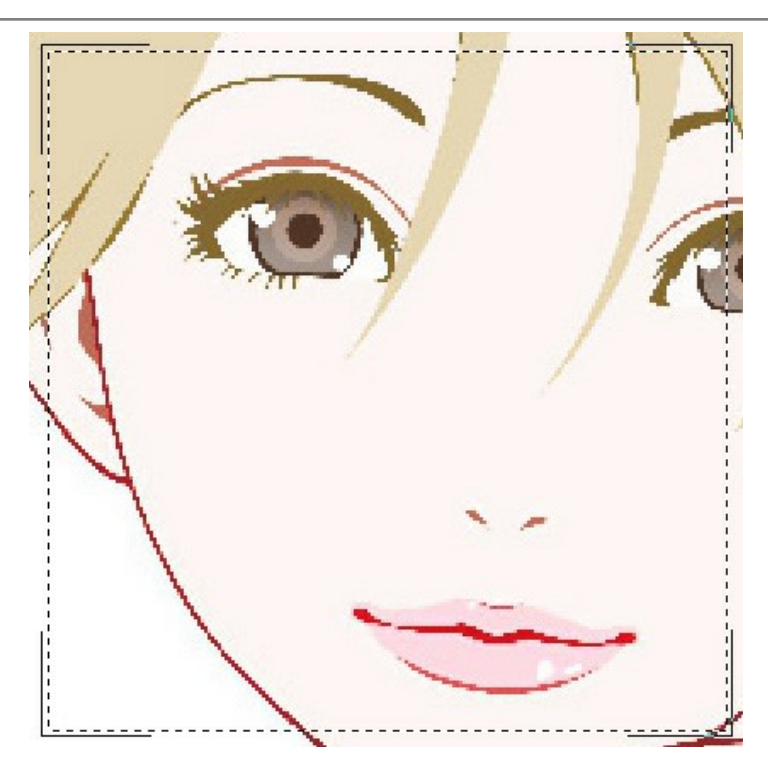

Accédez au mode **Compression élevée**. Ce mode ne donne pas un si bon résultat pour l'image avec une qualité supérieure à moyenne.

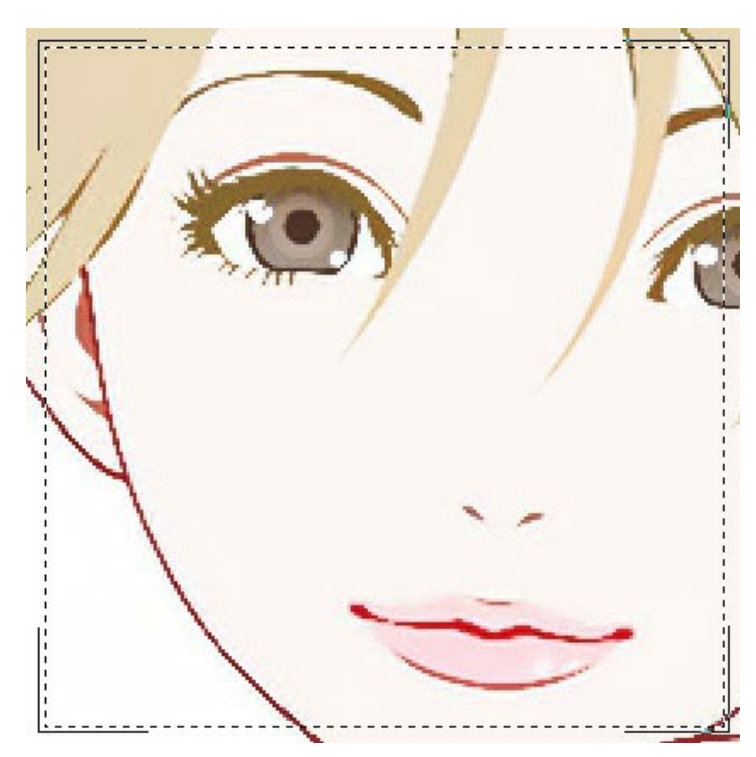

Si aucun des modes précédents n'a réussi, vous pouvez passer au mode **Extreme** conçu pour les cas très difficiles. Il supprimera les artefacts de compression et le bruit, mais lissera également les détails fins, la texture et les dégradés faibles. C'est plutôt bien pour les œuvres d'art et les dessins.

Prenez l'image hautement compressée et essayez le mode **Extrême**.

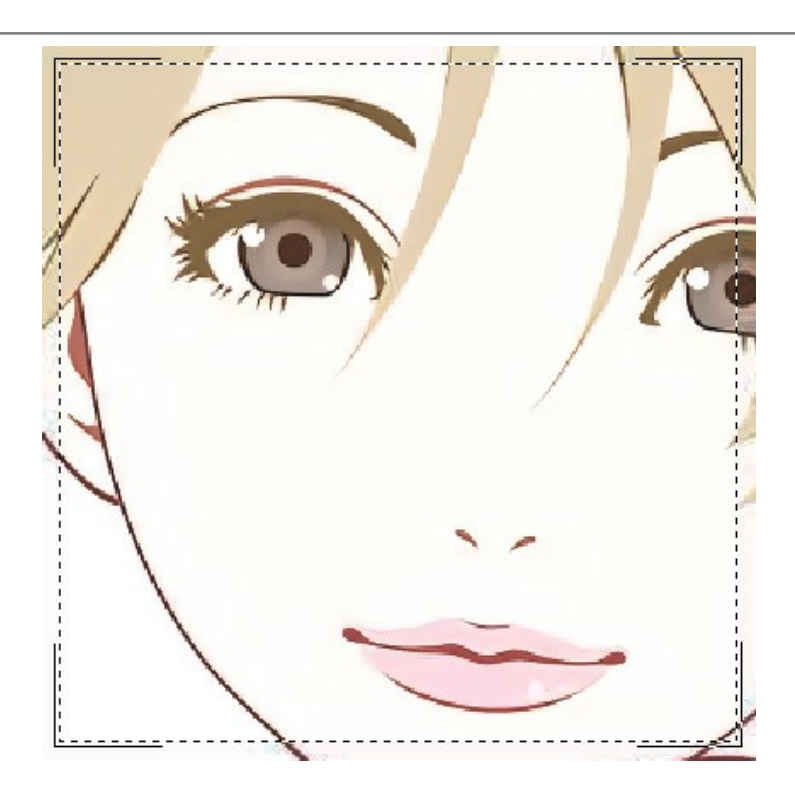

Si vous ne connaissez pas la qualité de l'image, vous pouvez choisir le mode "à l'œil" ou essayer de la traiter l'image dans chaque mode et choisir le meilleur résultat.

Après le traitement, si l'image n'apparaît pas assez nette, utilisez le paramètre **Netteté** pour restaurer la netteté des bords. Cependant, à des valeurs plus élevées, vous pouvez récupérer du bruit et des artefacts inutiles.

Cliquez sur **our traiter l'image entière. Ensuite, vous pouvez enregistrer le résultat sur un disque, l'imprimer ou le publier** sur un réseau social.

# <span id="page-34-0"></span>**LOGICIELS DE AKVIS**

#### **[AKVIS AirBrush — Techniques de photos à l'aérographe](https://akvis.com/fr/airbrush/index.php?utm_source=help)**

AKVIS AirBrush transforme automatiquement une photographie en une œuvre d'art qui semble avoir été peinte au jet d'encre par un aérographe. Grâce aux réglages proposés dans le mode de conversion d'une photo vers une peinture, le logiciel agit comme un filtre artistique permettant de créer des motifs à l'aérographe élégants et expressifs. [En savoir plus…](https://akvis.com/fr/airbrush/index.php?utm_source=help)

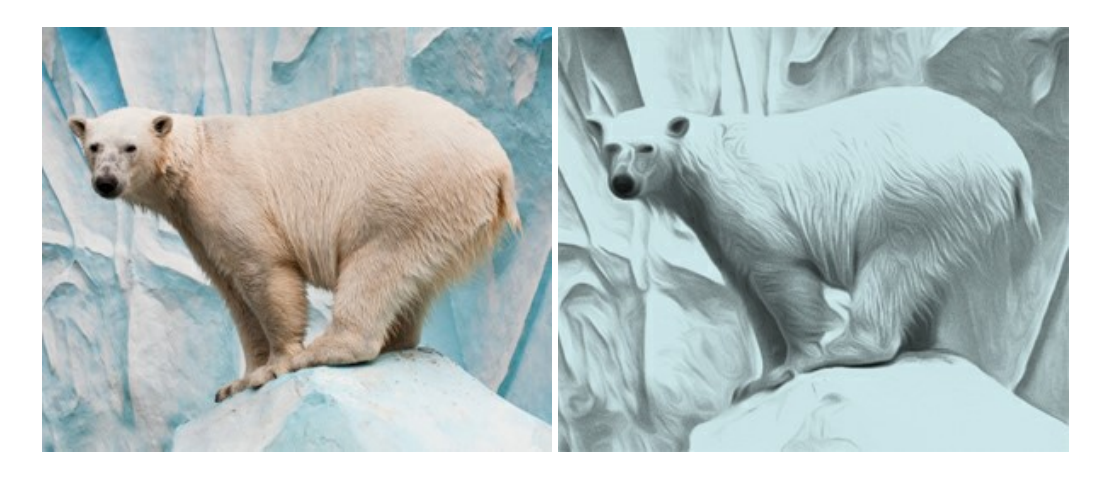

#### **[AKVIS Artifact Remover AI — Restauration d'images compressées en JPEG](https://akvis.com/fr/artifact-remover/index.php?utm_source=help)**

**AKVIS Artifact Remover AI** utilise des algorithmes d'intelligence artificielle pour supprimer les artefacts de compression JPEG et restaurer la qualité d'origine des images compressées. Le logiciel propose 4 modes d'amélioration d'image, chacun impliquant un réseau de neurones unique développé spécialement pour cette occasion. Le logiciel est disponible gratuitement pour les utilisateurs à domicile. Pour un usage commercial, on a besoin de la licence Business. [En savoir plus…](https://akvis.com/fr/artifact-remover/index.php?utm_source=help)

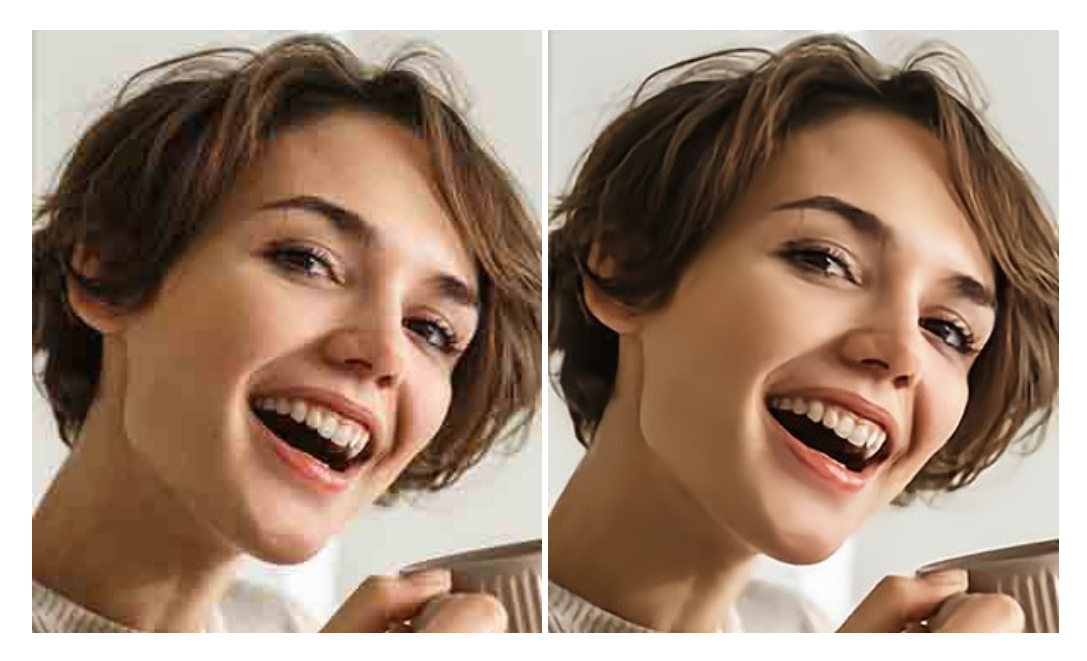

#### **[AKVIS ArtSuite — Encadrements et effets spéciaux pour vos photos](https://akvis.com/fr/artsuite/index.php?utm_source=help)**

**AKVIS ArtSuite** offre une collection impressionnante d'encadrements et d'effets spéciaux polyvalents pour vos photos. Il propose plusieurs modèles et textures pour créer une panoplie quasi illimitée d'encadrements virtuels. Décorez vos photos pour leur donner un air de fête ! [En savoir plus…](https://akvis.com/fr/artsuite/index.php?utm_source=help)

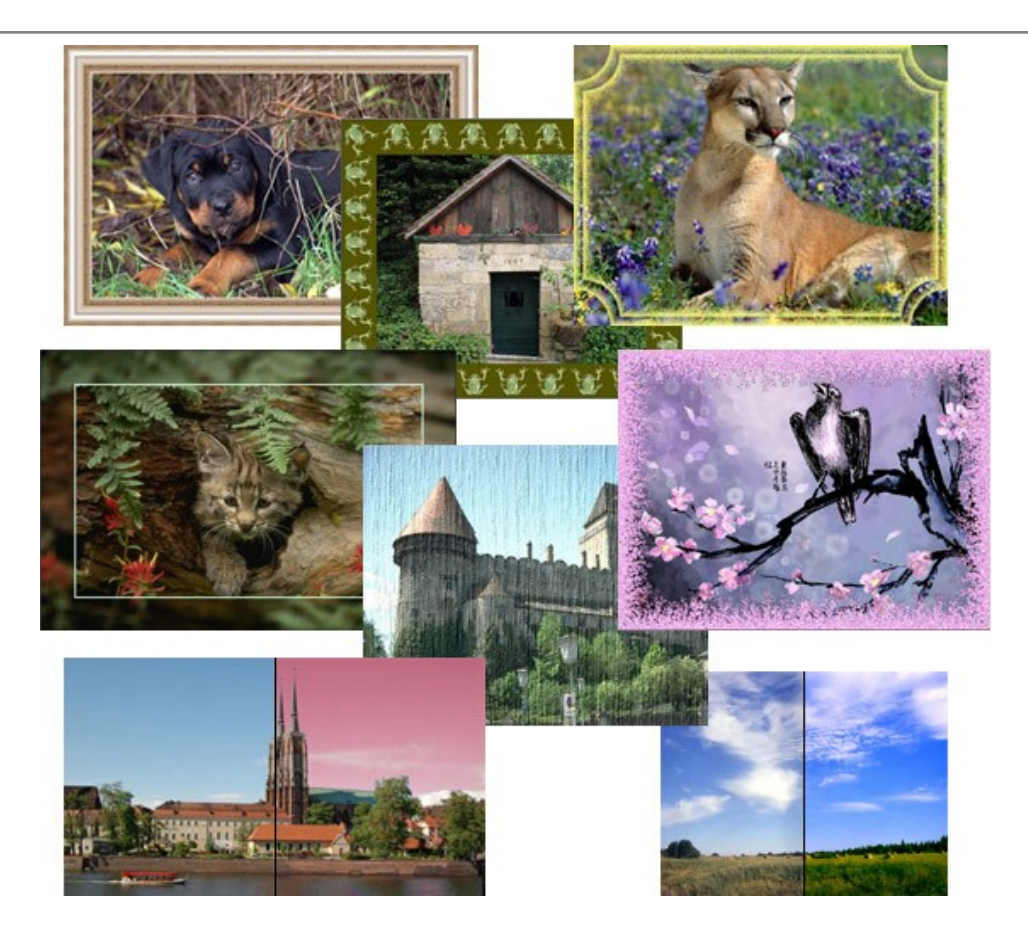

# **[AKVIS ArtWork — Ensemble polyvalent de techniques de peinture](https://akvis.com/fr/artwork/index.php?utm_source=help)**

**AKVIS ArtWork** permet de créer une peinture à partir d'une photo numérique en utilisant diverses techniques : Huile, Aquarelle, Gouache, Bande dessinée, Plume et encre, Linogravure, Pastel, Pointillisme et Pochoir. Créez des œuvres d'art à partir de n'importe quelle image ! [En savoir plus…](https://akvis.com/fr/artwork/index.php?utm_source=help)

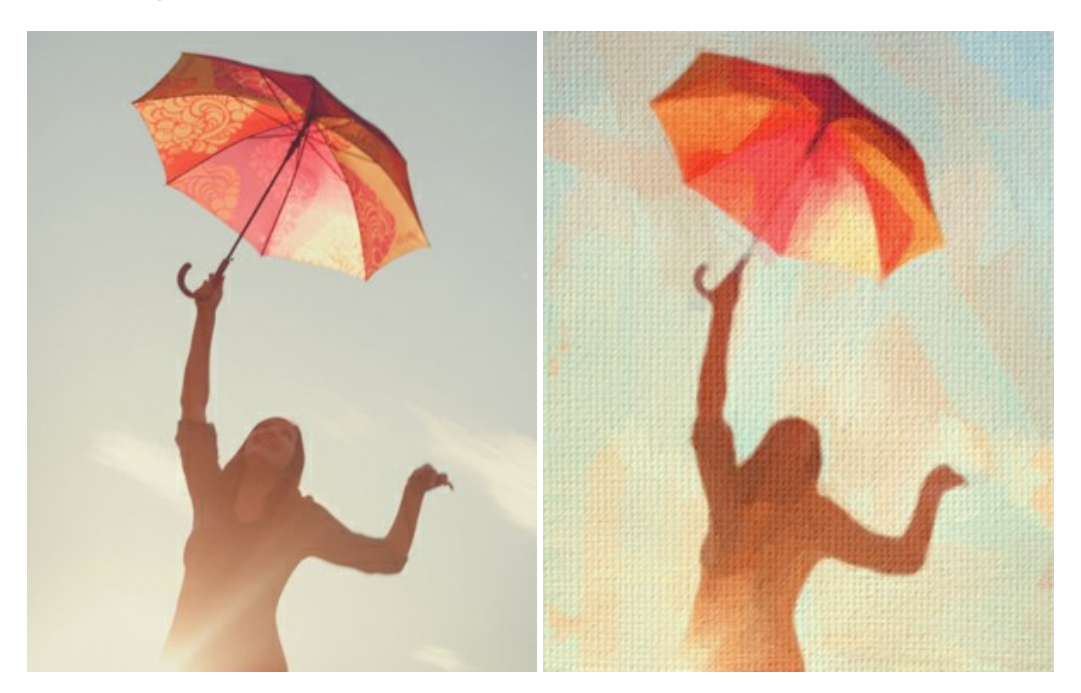

# **[AKVIS Chameleon — Logiciel de montage photo](https://akvis.com/fr/chameleon/index.php?utm_source=help)**

AKVIS Chameleon est un outil amusant qui permet de réaliser des collages à partir de vos photos. Le processus de création devient alors divertissant et aisé. Cet outil simple à utiliser ne demande aucune sélection précise d'un objet. Grâce à ce logiciel vous pourrez créer rapidement des collages à partir de vos propres photos. [En savoir plus…](https://akvis.com/fr/chameleon/index.php?utm_source=help)

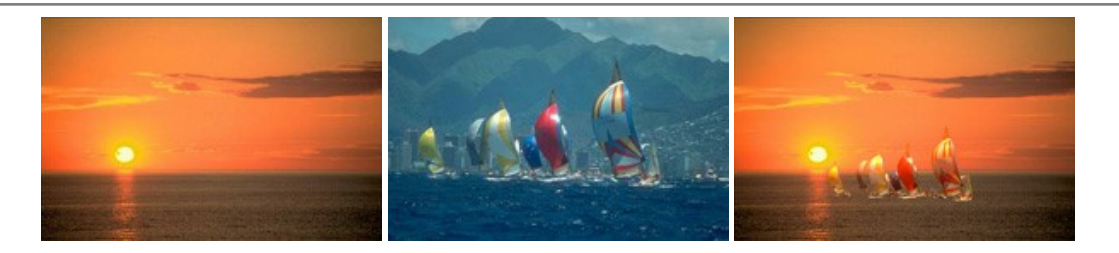

#### **[AKVIS Charcoal — Dessins au fusain et à la craie](https://akvis.com/fr/charcoal/index.php?utm_source=help)**

AKVIS Charcoal offre une approche innovatrice qui permet de convertir des images en dessins au fusain et à la craie. Grâce à ce logiciel, vous pourrez créer des dessins expressifs en noir et blanc de qualité professionnelle. En faisant appel aux jeux de couleurs et aux options du logiciel, comme entre autres le crayon à la sanguine, il vous sera possible de concevoir des effets artistiques remarquables. [En savoir plus…](https://akvis.com/fr/charcoal/index.php?utm_source=help)

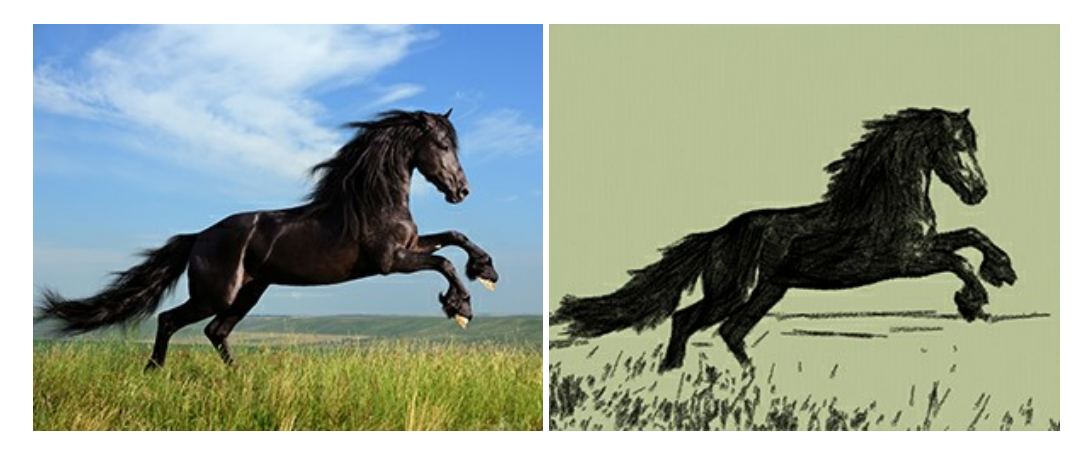

#### **[AKVIS Coloriage — Colorisation de photos en noir et blanc](https://akvis.com/fr/coloriage/index.php?utm_source=help)**

AKVIS Coloriage permet de coloriser des photos en noir et blanc et de substituer une couleur par une autre sur une photo en couleur. Vous n'avez qu'à spécifier les couleurs désirées par un coup de pinceau et le logiciel fait le reste du travail : il [reconnaît la démarcation d'un objet et peut adapter la nouvelle couleur aux niveaux de gris de l'image originale.](https://akvis.com/fr/coloriage/index.php?utm_source=help) En savoir plus…

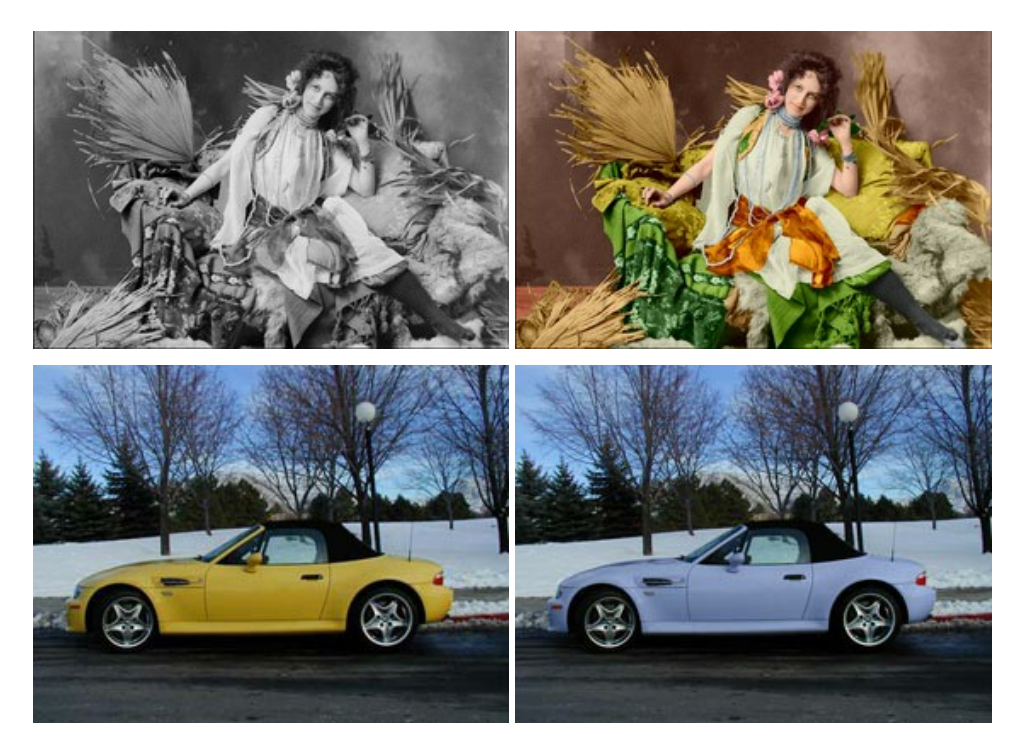

#### **[AKVIS Decorator — Remodelage et recoloration](https://akvis.com/fr/decorator/index.php?utm_source=help)**

**AKVIS Decorator** vous permet de remodeler la surface d'un objet de façon réaliste. Le logiciel applique une texture à l'objet tout en conservant son volume, en suivant les plis et les sillons. Le nouveau modèle paraît tout à fait naturel et vous permet de voir les choses différemment. La recoloration est également une fonction facile à réaliser. [En savoir plus…](https://akvis.com/fr/decorator/index.php?utm_source=help)

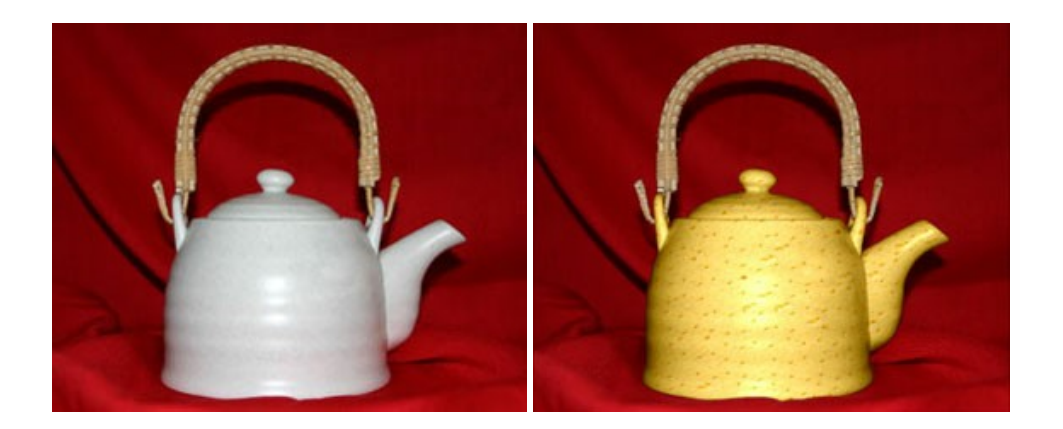

#### **[AKVIS Draw — Dessin au crayon à main levée](https://akvis.com/fr/draw/index.php?utm_source=help)**

AKVIS Draw convertit vos photos en dessins à main levée. Le logiciel peut créer des dessins à la plume d'apparence réaliste ou des dessins en noir et blanc et en couleurs. Ajoutez à vos photos une touche de dessins à main levée. [En savoir plus…](https://akvis.com/fr/draw/index.php?utm_source=help)

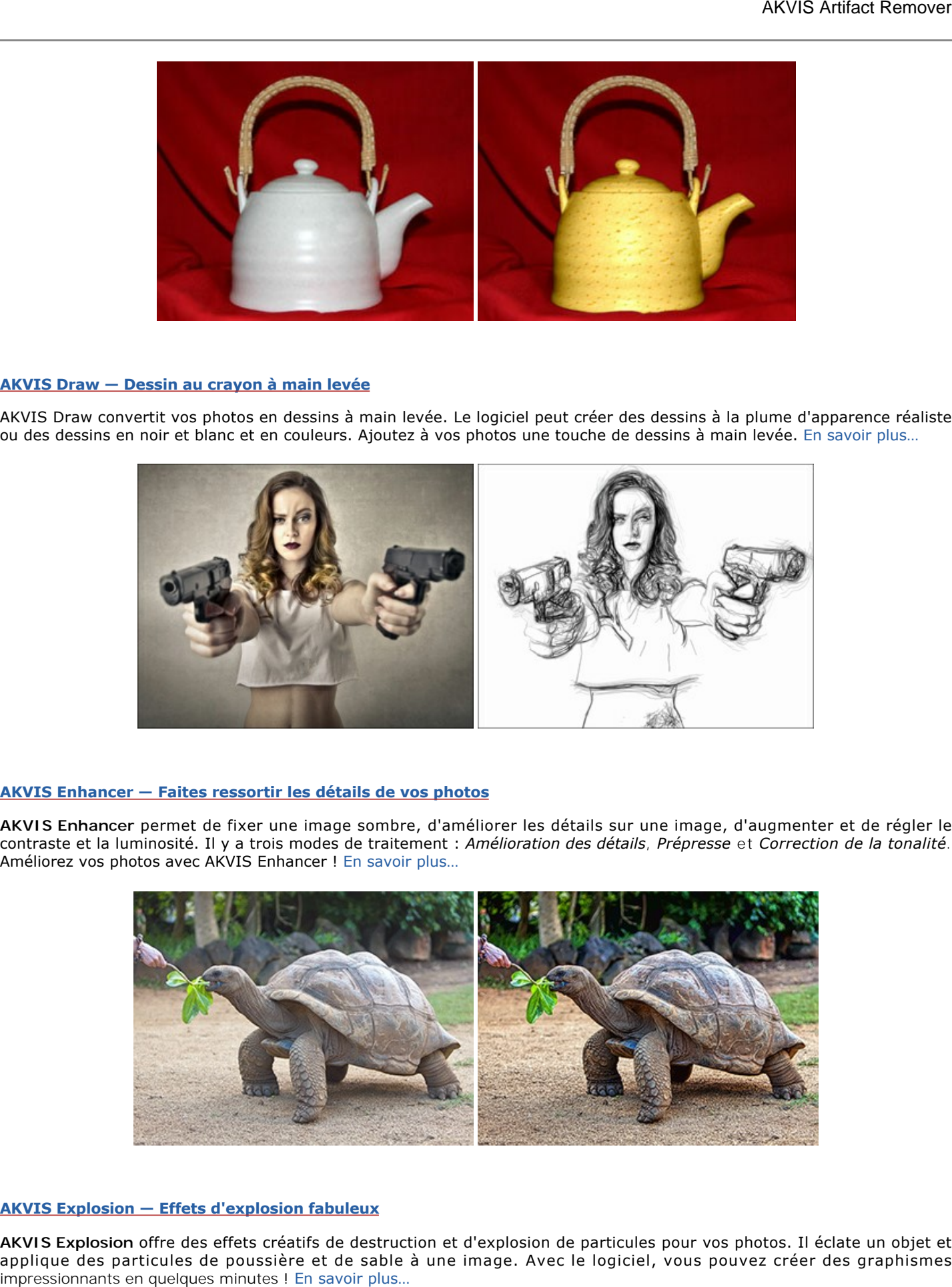

# **[AKVIS Enhancer — Faites ressortir les détails de vos photos](https://akvis.com/fr/enhancer/index.php?utm_source=help)**

**AKVIS Enhancer** permet de fixer une image sombre, d'améliorer les détails sur une image, d'augmenter et de régler le contraste et la luminosité. Il y a trois modes de traitement : *Amélioration des détails*, *Prépresse* et *Correction de la tonalité*. Améliorez vos photos avec AKVIS Enhancer ! [En savoir plus…](https://akvis.com/fr/enhancer/index.php?utm_source=help)

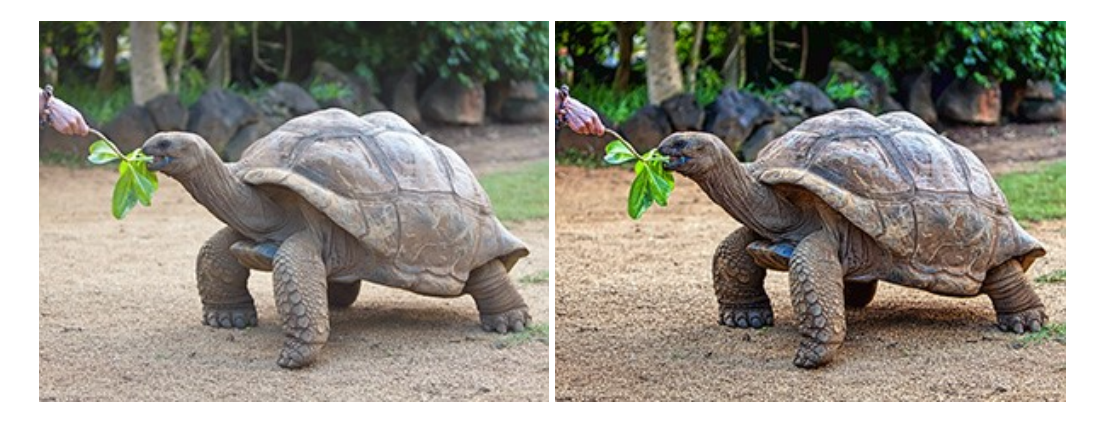

#### **[AKVIS Explosion — Effets d'explosion fabuleux](https://akvis.com/fr/explosion/index.php?utm_source=help)**

**AKVIS Explosion** offre des effets créatifs de destruction et d'explosion de particules pour vos photos. Il éclate un objet et applique des particules de poussière et de sable à une image. Avec le logiciel, vous pouvez créer des graphismes<br>impressionnants en quelques minutes ! En savoir plus...

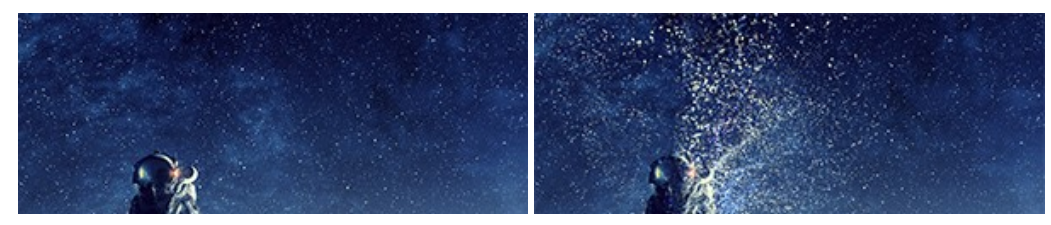

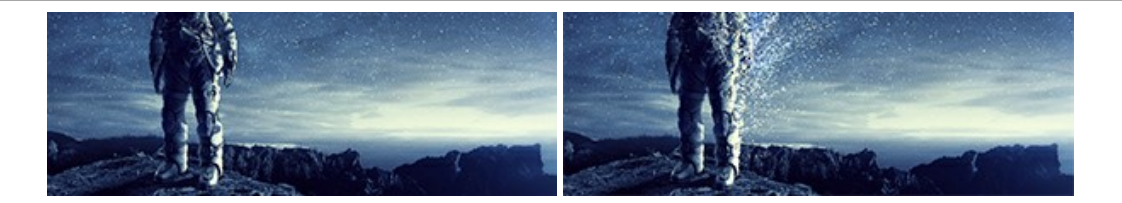

# **[AKVIS Frames — Agrémentez vos photos d'encadrements](https://akvis.com/fr/frames/index.php?utm_source=help)**

**AKVIS Frames** est un logiciel gratuit permettant d'intégrer les paquets de cadres AKVIS. Grâce à ce logiciel, vous pourrez facilement agrémenter vos photos d'encadrements uniques ! [En savoir plus…](https://akvis.com/fr/frames/index.php?utm_source=help)

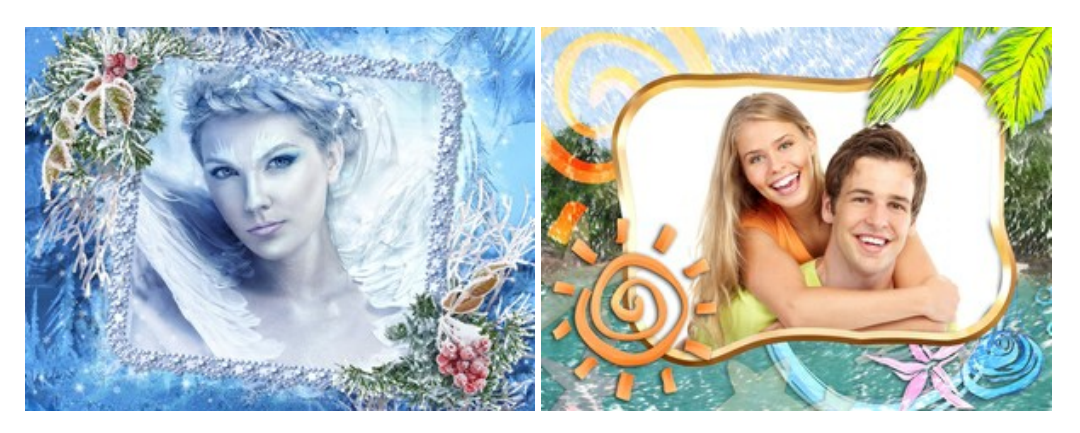

# **[AKVIS HDRFactory — Photographie HDR : plus éclatante que la réalité !](https://akvis.com/fr/hdrfactory/index.php?utm_source=help)**

**AKVIS HDRFactory** vous permet de créer une image à grande gamme dynamique (HDR) à partir d'une série de clichés ou en utilisant une seule photo. De plus, vous pouvez aussi retoucher vos photos. Ajoutez plus de couleurs à vos photos avec AKVIS HDRFactory ! [En savoir plus…](https://akvis.com/fr/hdrfactory/index.php?utm_source=help)

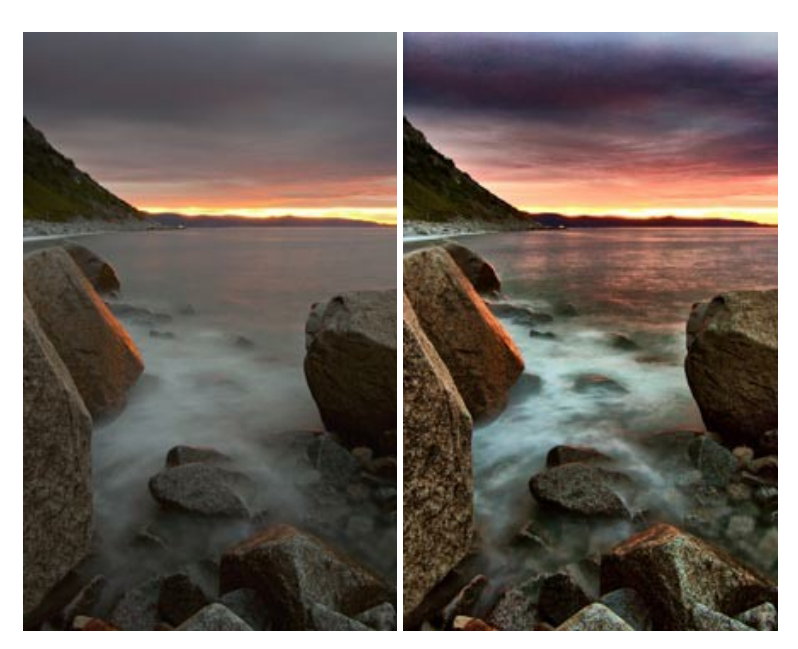

# **[AKVIS Inspire AI — Stylisation artistique des images](https://akvis.com/fr/inspire/index.php?utm_source=help)**

**AKVIS Inspire AI** stylise des images à l'aide de divers échantillons de peinture. Basé sur l'IA, le logiciel applique la palette de couleurs et le style de l'œuvre sélectionnée à votre photo créant un nouveau chef-d'œuvre. Le logiciel comprend une galerie de styles artistiques et permet de charger des échantillons personnalisés. Imitez différents styles d'artistes de renommée mondiale ! [En savoir plus…](https://akvis.com/fr/inspire/index.php?utm_source=help)

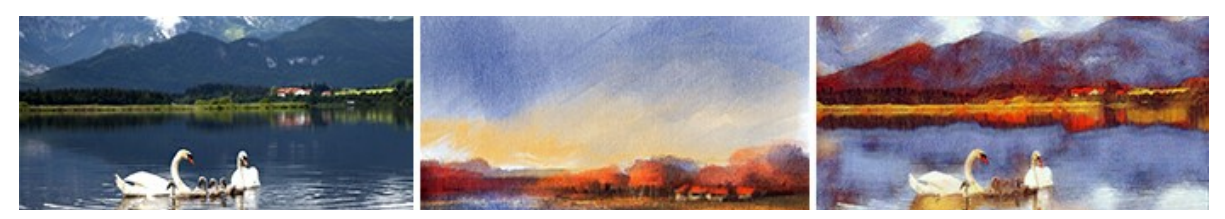

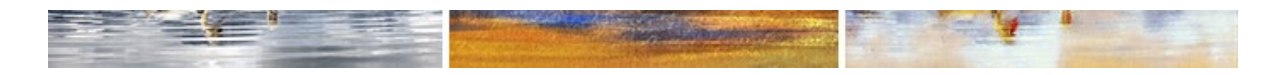

#### **[AKVIS LightShop — Effets de lumière et d'étoiles](https://akvis.com/fr/lightshop/index.php?utm_source=help)**

AKVIS LightShop vous permet de créer une grande variété d'effets de lumière étonnants ! Le logiciel propose des techniques avancées pour ajouter des effets d'étoiles ou luminescents à vos photos. Un effet de lumière attire l'attention et illumine n'importe quelle photo. Ajoutez un peu de magie à vos images ! [En savoir plus…](https://akvis.com/fr/lightshop/index.php?utm_source=help)

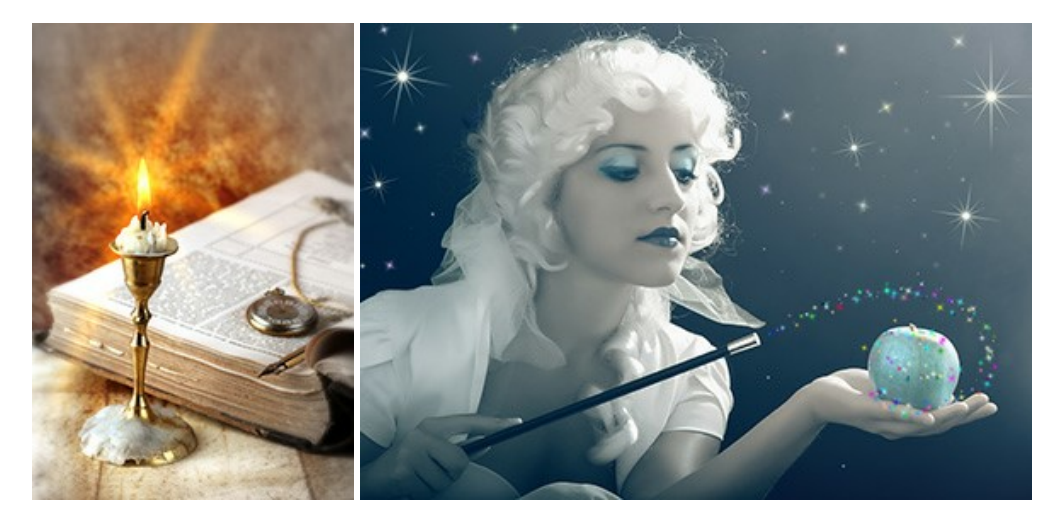

# **[AKVIS Magnifier AI — Agrandissez vos images et améliorez la qualité](https://akvis.com/fr/magnifier/index.php?utm_source=help)**

**AKVIS Magnifier AI** vous permet d'augmenter la taille des photos et d'améliorer la qualité et l'apparence de l'image. À l'aide d'algorithmes basés sur des réseaux neuronaux, AKVIS Magnifier AI agrandit les images numériques à une résolution très élevée - jusqu'à 800 % et produit des impressions de la taille d'un mur. Améliorez la résolution de l'image, créez des images claires et détaillées avec une qualité parfaite ! [En savoir plus…](https://akvis.com/fr/magnifier/index.php?utm_source=help)

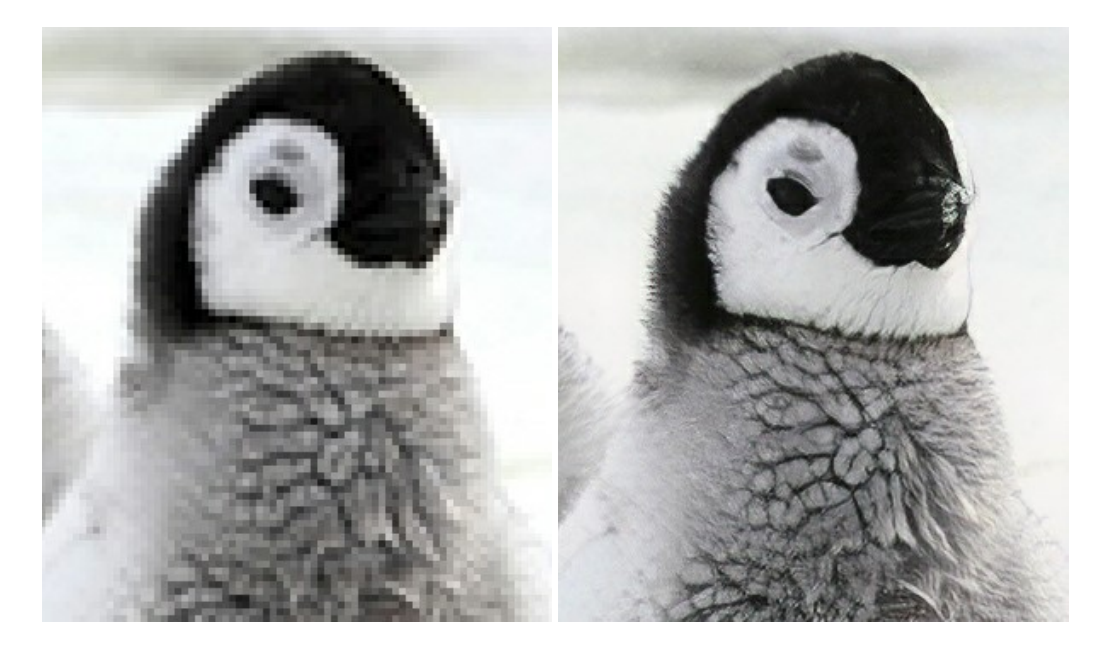

# **[AKVIS MakeUp — Creez votre portrait ideal](https://akvis.com/fr/makeup/index.php?utm_source=help)**

AKVIS MakeUp améliore vos portraits en leur donnant une allure professionnelle. Le logiciel retouche les imperfections du visage pour rendre la peau radieuse, somptueuse, épurée et uniforme. Il permet également d'ajouter du charme à vos photos [en créant un effet de tons clairs. Présentez-vous sous votre meilleur jour sur toutes vos photos grâce à AKVIS MakeUp !](https://akvis.com/fr/makeup/index.php?utm_source=help) En savoir plus…

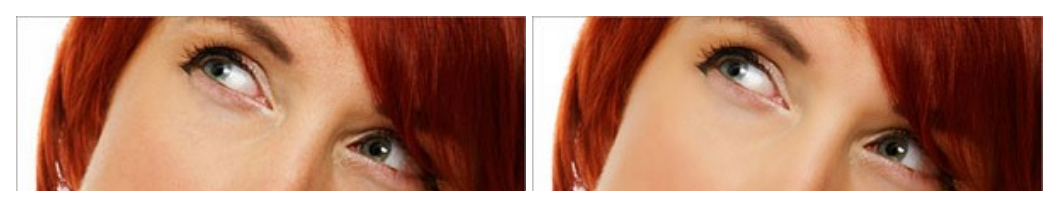

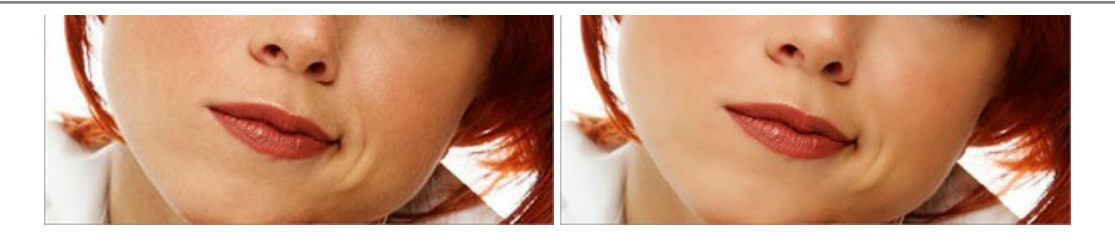

# **[AKVIS NatureArt — Phénomènes naturels sur vos photos](https://akvis.com/fr/natureart/index.php?utm_source=help)**

**AKVIS NatureArt** est un excellent outil pour reproduire la magnificence des phénomènes naturels sur vos photos. Le logiciel propose les effets naturels suivants : [Pluie](https://akvis.com/fr/natureart-tutorial/effects/rain.php?utm_source=help)

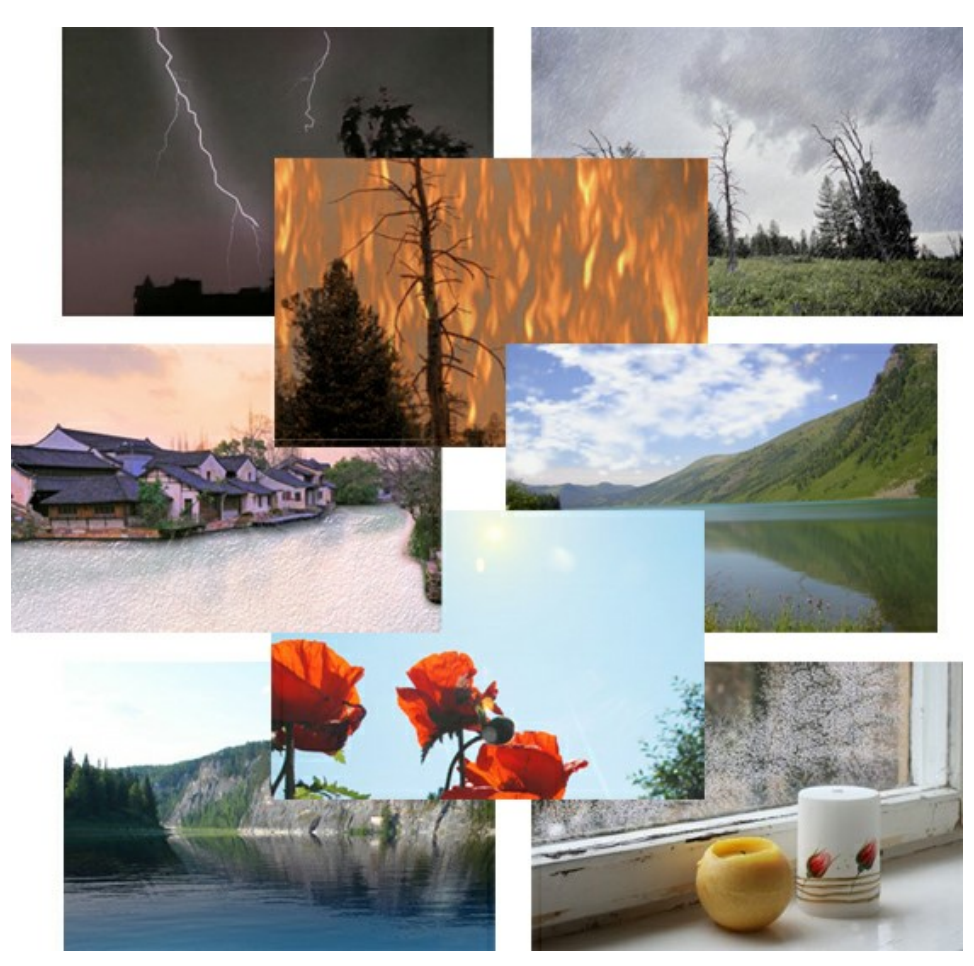

# **[AKVIS Neon — Dessins lumineux à partir de vos photo](https://akvis.com/fr/neon/index.php?utm_source=help)**

AKVIS Neon vous permet de concevoir des effets de traits lumineux étonnants. Grâce à ce logiciel, vous serez en mesure de transformer une photo en image néon comme si elle avait été tracée à l'encre lumineuse. [En savoir plus…](https://akvis.com/fr/neon/index.php?utm_source=help)

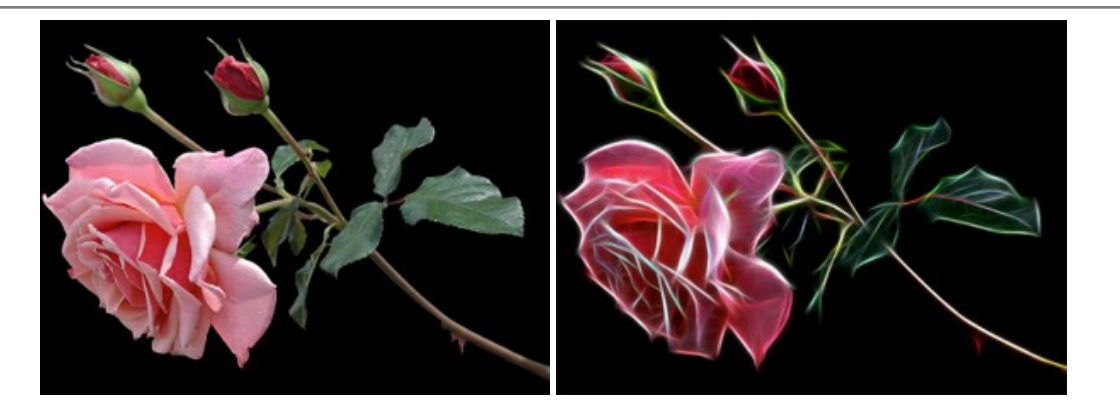

#### **[AKVIS Noise Buster AI — Réduction du bruit numérique](https://akvis.com/fr/noise-buster/index.php?utm_source=help)**

**AKVIS Noise Buster AI** est un logiciel de suppression du bruit sur les images numériques et numérisées. Il est efficace pour éliminer tout type de bruit, à la fois le bruit de chrominance ou de luminance sans ruiner les autres aspects des photos traitées. Le logiciel comprend des technologies d'IA et des réglages de retouche manuelle. [En savoir plus…](https://akvis.com/fr/noise-buster/index.php?utm_source=help)

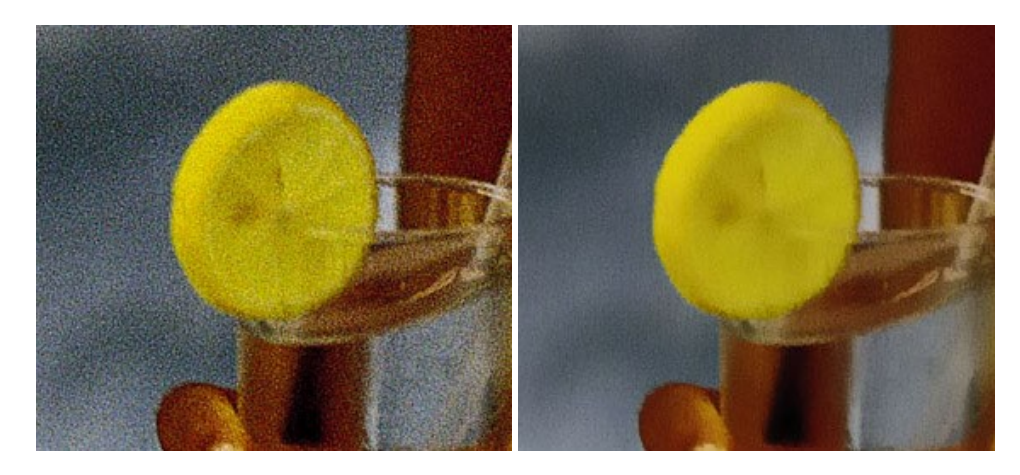

# **[AKVIS OilPaint — Effet de peinture à l'huile](https://akvis.com/fr/oilpaint/index.php?utm_source=help)**

AKVIS OilPaint transforme vos photos en peintures à l'huile. La réalisation singulière d'une peinture se révèle directement sous vos yeux. Son algorithme unique permet de simuler fidèlement la technique d'un véritable pinceau. Ce logiciel d'avant-garde vous transforme en artiste peintre ! [En savoir plus…](https://akvis.com/fr/oilpaint/index.php?utm_source=help)

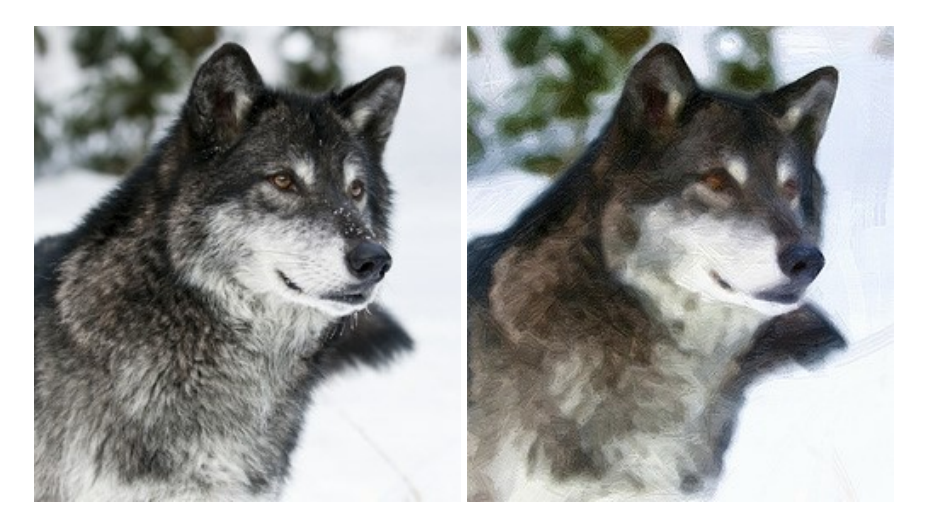

#### **[AKVIS Pastel — Effet de peinture au pastel](https://akvis.com/fr/pastel/index.php?utm_source=help)**

AKVIS Pastel transforme vos photos en œuvres au pastel. Le logiciel métamorphose vos photos en toiles numériques réalistes en imitant l'une des techniques artistiques les plus populaires. AKVIS Pastel constitue un puissant outil pour stimuler votre créativité ! [En savoir plus…](https://akvis.com/fr/pastel/index.php?utm_source=help)

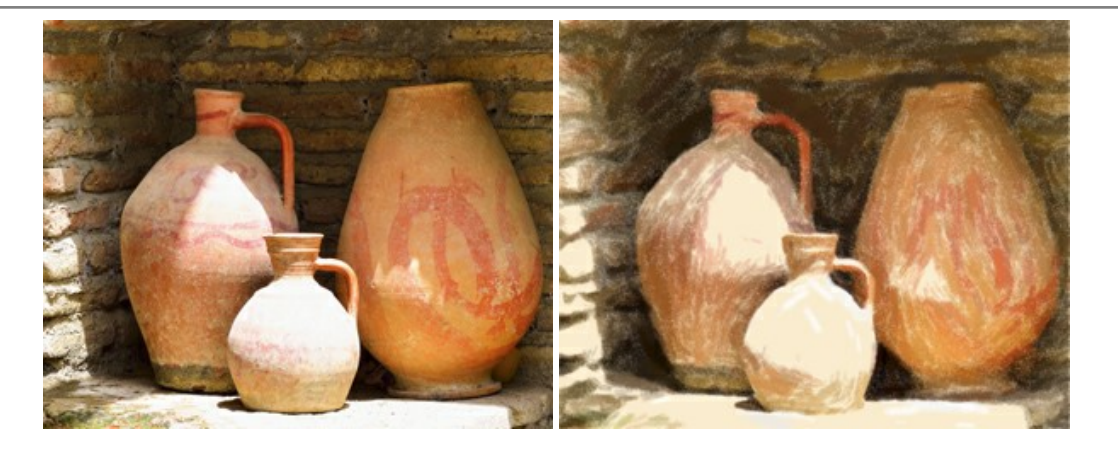

#### **[AKVIS Points — Effet de peinture pointilliste](https://akvis.com/fr/points/index.php?utm_source=help)**

AKVIS Points transforme vos photos en peintures grâce à une technique artistique captivante : le pointillisme. Ce logiciel vous permet de réaliser facilement de superbes œuvres d'art inspirées du pointillisme. Découvrez l'univers des couleurs éclatantes ! [En savoir plus…](https://akvis.com/fr/points/index.php?utm_source=help)

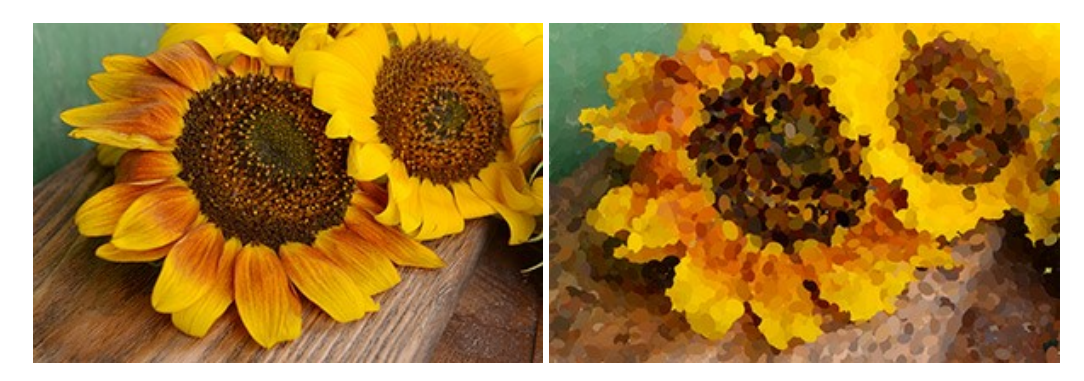

#### **[AKVIS Refocus AI — Amélioration de la netteté, ajout d'effets de flou](https://akvis.com/fr/refocus/index.php?utm_source=help)**

**AKVIS Refocus AI** permet d'améliorer la netteté des images floues et d'appliquer des effets de bokeh et de flou artistique aux photos. Le logiciel propose cinq modes de traitement : Mise au point AI, Inclinaison-Décalage, Flou de diaphragme, Flou de mouvement et Flou radial. [En savoir plus…](https://akvis.com/fr/refocus/index.php?utm_source=help)

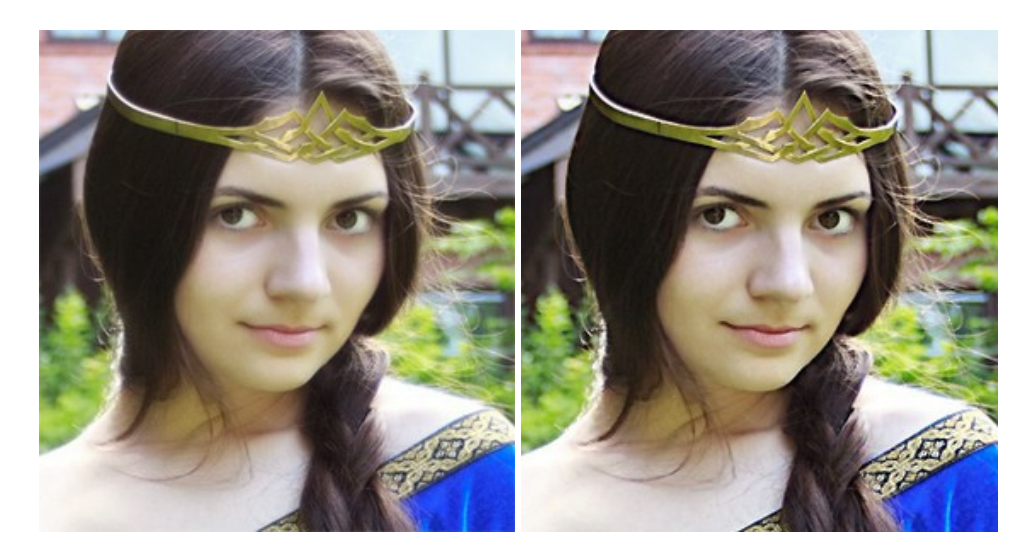

#### **[AKVIS Retoucher — Restauration d'images](https://akvis.com/fr/retoucher/index.php?utm_source=help)**

AKVIS Retoucher est pratique pour restaurer et retoucher les photos. Le logiciel élimine la poussière, les rayures, les taches et d'autres imperfections qui apparaissent sur les photos endommagées. Il peut aussi reconstituer habilement certains détails manquants d'une photo en faisant appel aux éléments contenus dans les zones adjacentes. [En savoir plus…](https://akvis.com/fr/retoucher/index.php?utm_source=help)

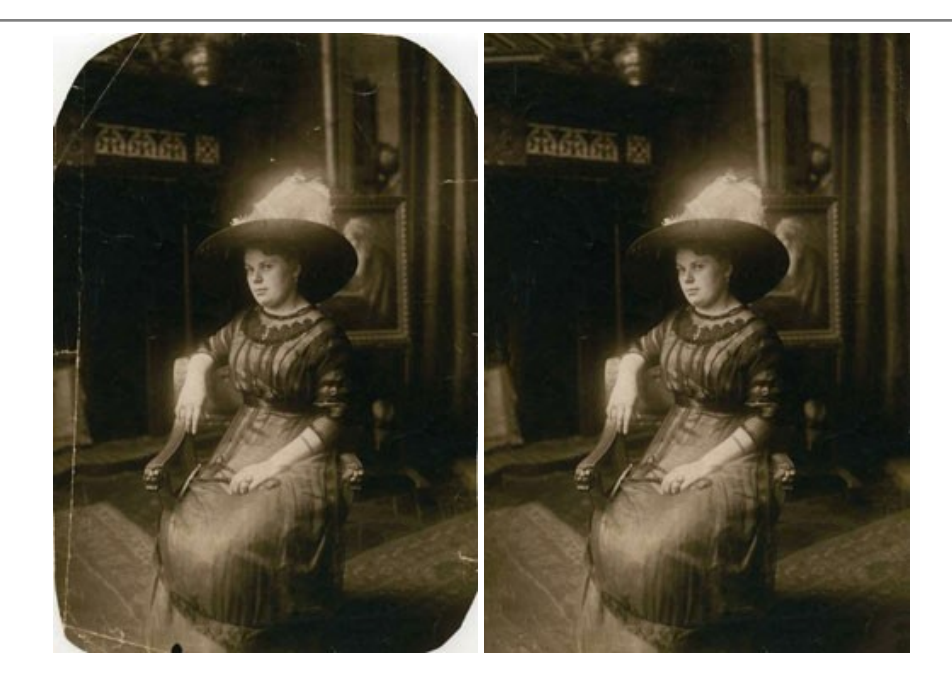

#### **[AKVIS Sketch — Convertissez vos photos en dessins](https://akvis.com/fr/sketch/index.php?utm_source=help)**

**AKVIS Sketch** vous permet de créer des dessins au crayon magnifiques à partir de n'importe quelle photo. Le logiciel crée des œuvres d'art en couleur et en noir et blanc, imitant la technique du crayon à mine et du crayon de couleur. Il propose les styles de traitement *Classique*, *Artistique*, *Maestro* et *Multistyle*, chacun avec une série de presets intégrés. Vous n'avez plus à manipuler des crayons pour devenir un artiste ! En savoir plus...

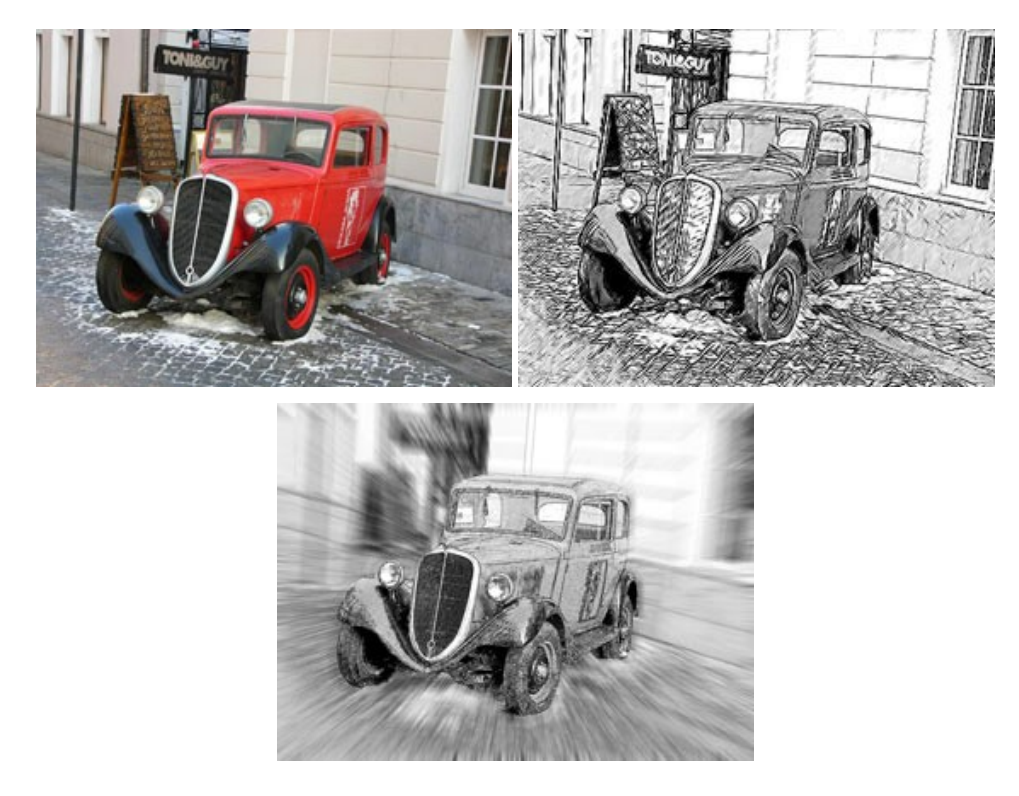

# **[AKVIS SmartMask — Détourage précis des objets](https://akvis.com/fr/smartmask/index.php?utm_source=help)**

AKVIS SmartMask est un outil de sélection pratique, agréable à utiliser et qui vous permet d'épargner du temps. Jamais le détourage d'objets n'a été aussi simple ! Le logiciel accroît grandement votre productivité. Vous passerez moins de votre [temps à effectuer du travail fastidieux et vous pourrez donner libre cours à votre créativité afin de concrétiser vos idées.](https://akvis.com/fr/smartmask/index.php?utm_source=help) En savoir plus…

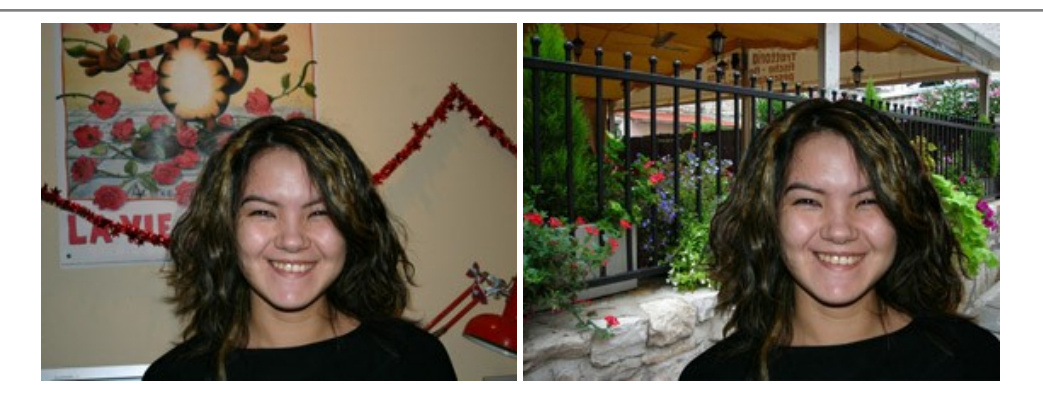

#### **[AKVIS Watercolor — Art de l'aquarelle](https://akvis.com/fr/watercolor/index.php?utm_source=help)**

**AKVIS Watercolor** donne facilement à une photo l'apparence d'une aquarelle brillante et vibrante. Le logiciel comprend deux styles de conversion de photo en peinture : *Aquarelle classique* et *Aquarelle contournée*, chacun est fourni avec une large gamme de presets prêts à l'emploi. Le logiciel transforme des images ordinaires en œuvres d'art à l'aquarelle. [En savoir plus…](https://akvis.com/fr/watercolor/index.php?utm_source=help)

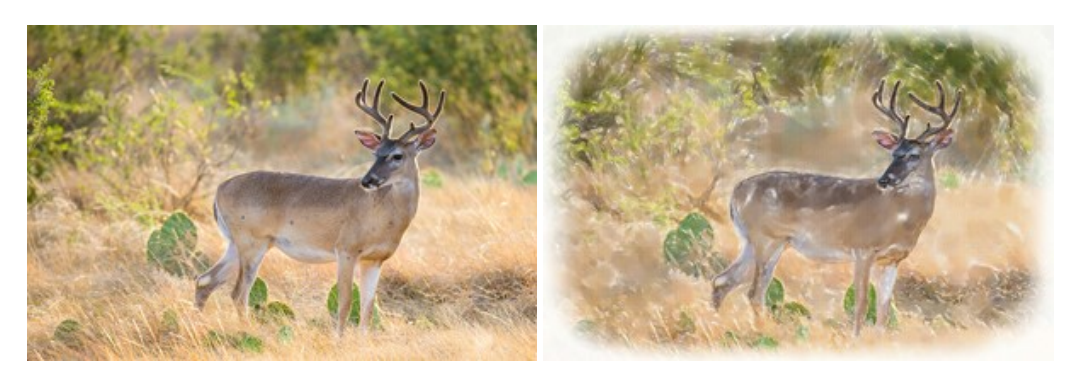